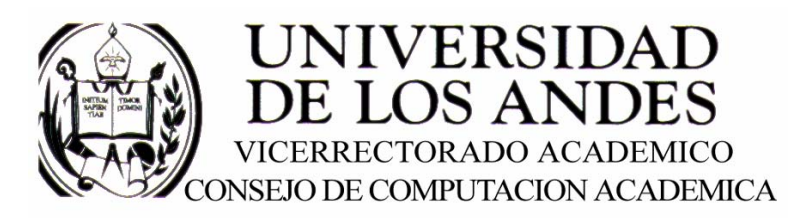

CENTRO DE ENTRENAMIENTO AUTODESK ATC-ULA

# Architectural Desktop 3.3 **MUROS**

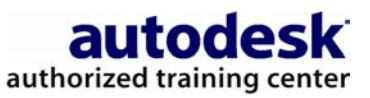

recopilado por:<br>Rafael Calderón Moros

# CONTENIDO

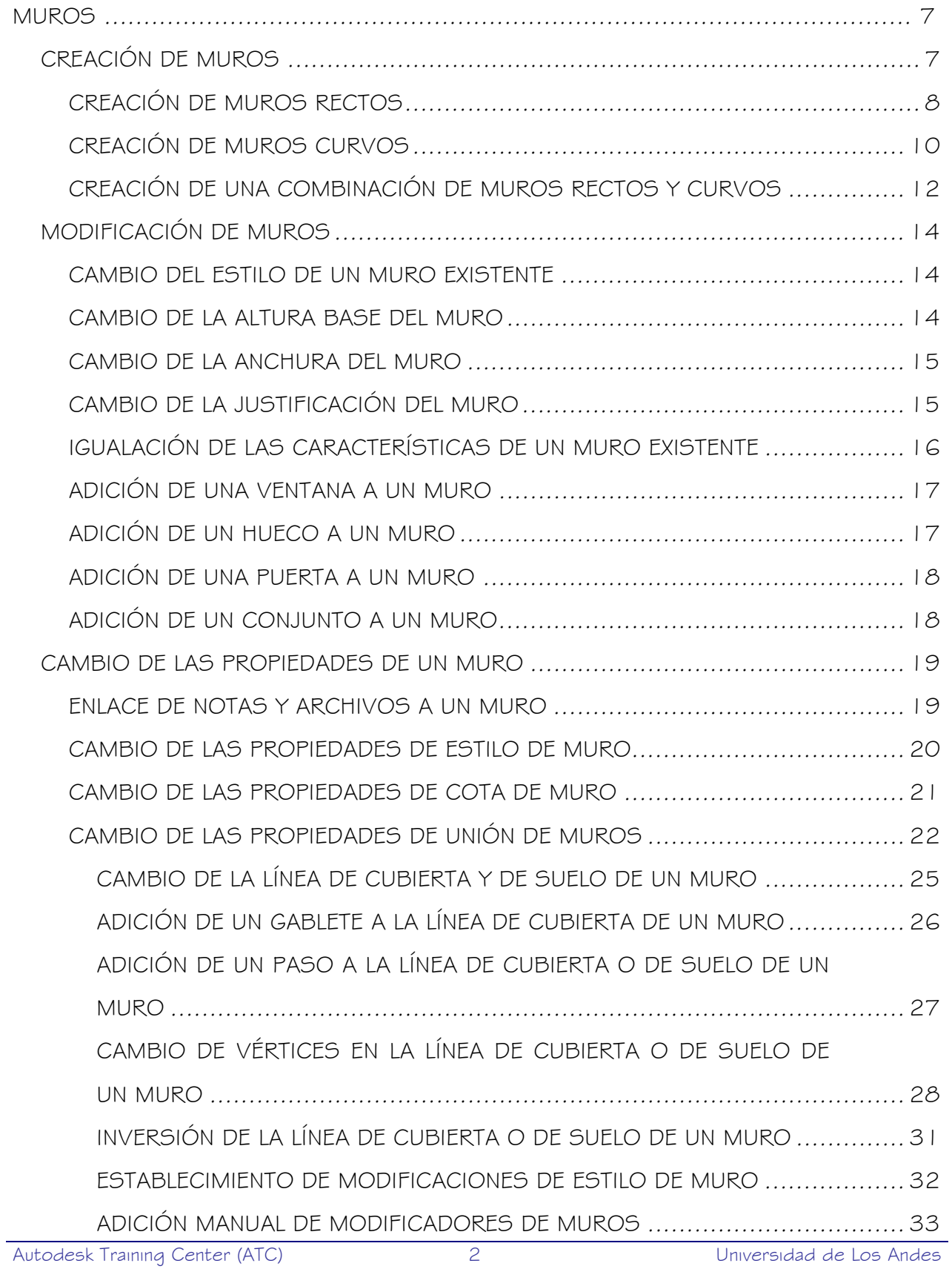

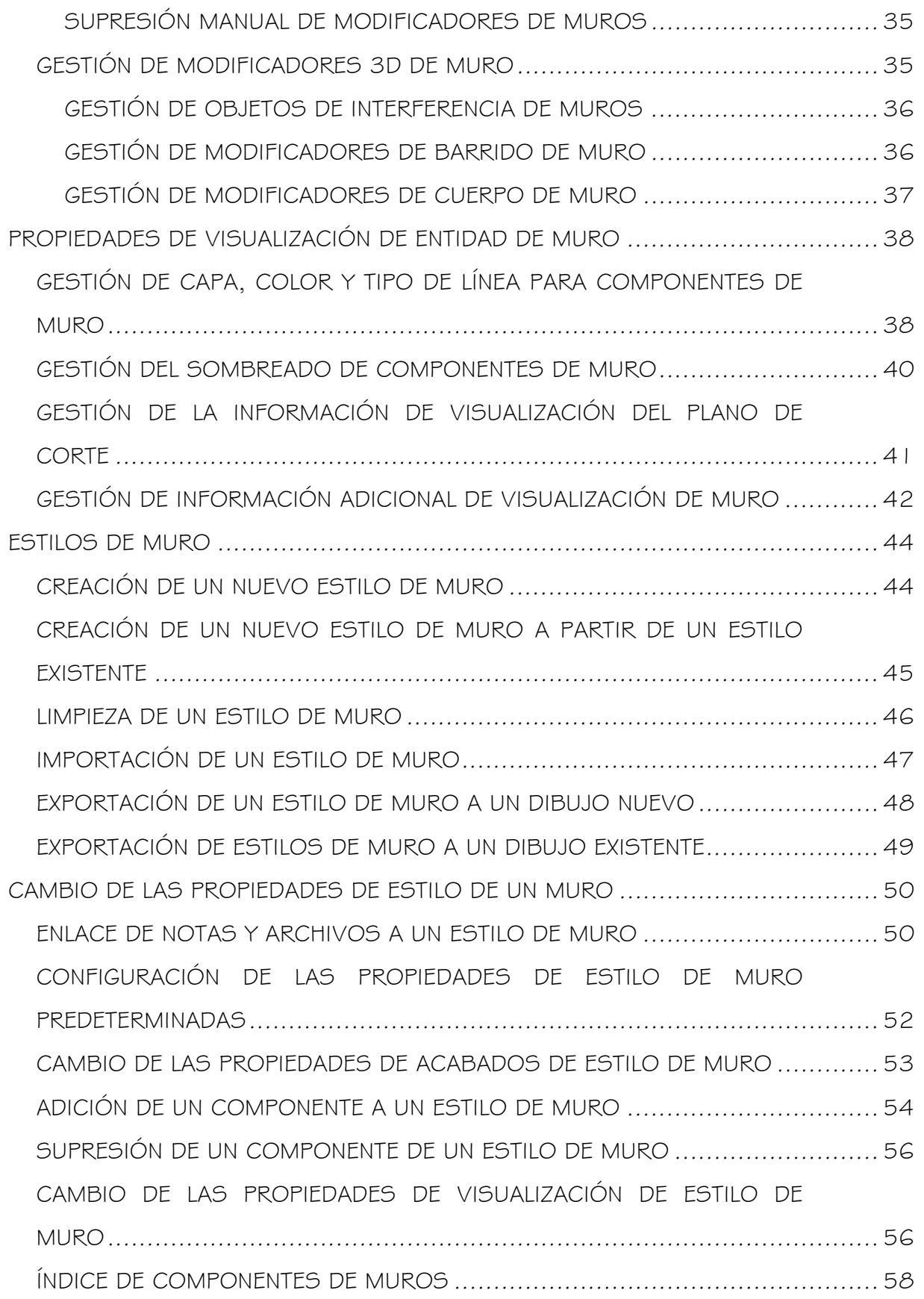

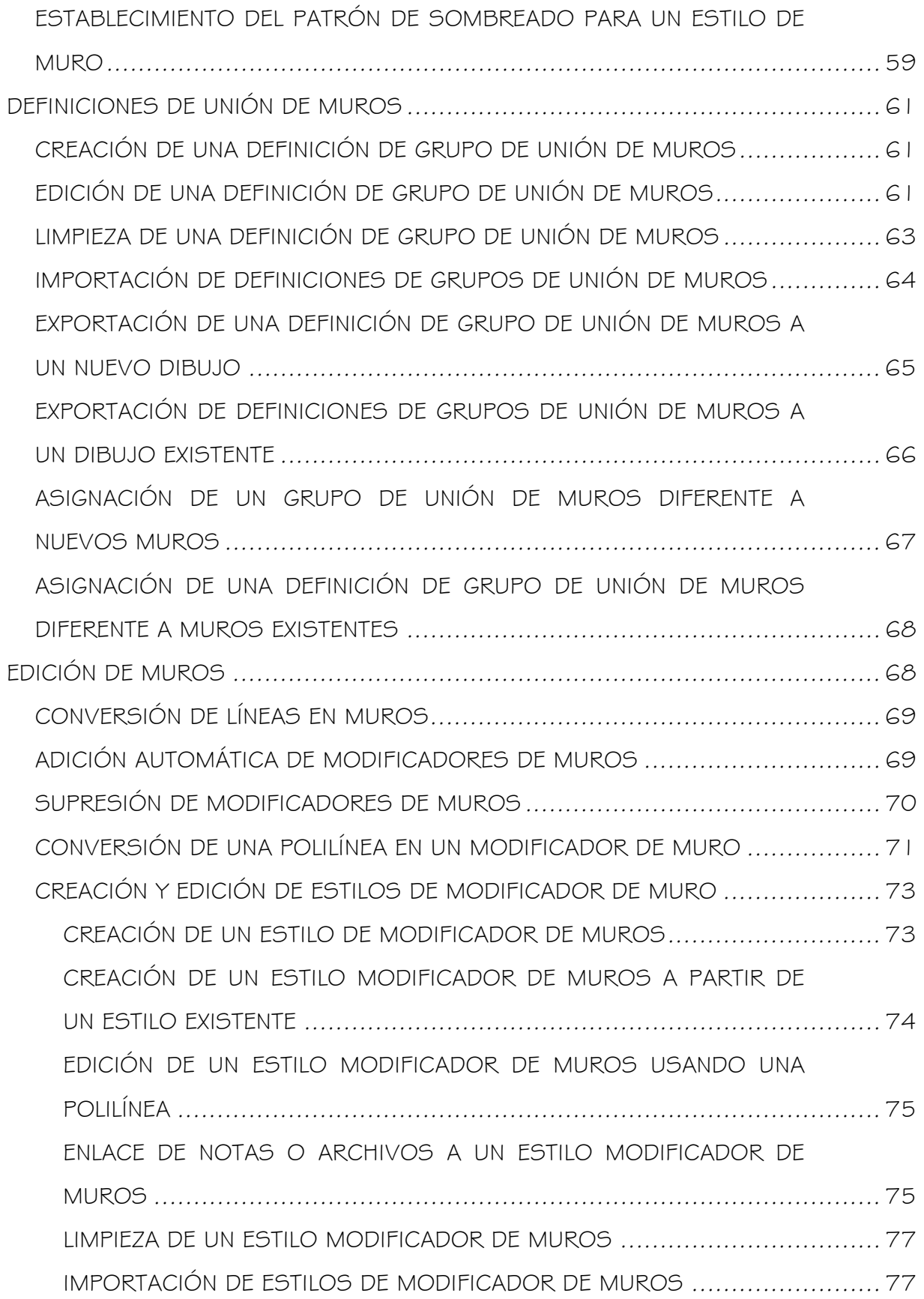

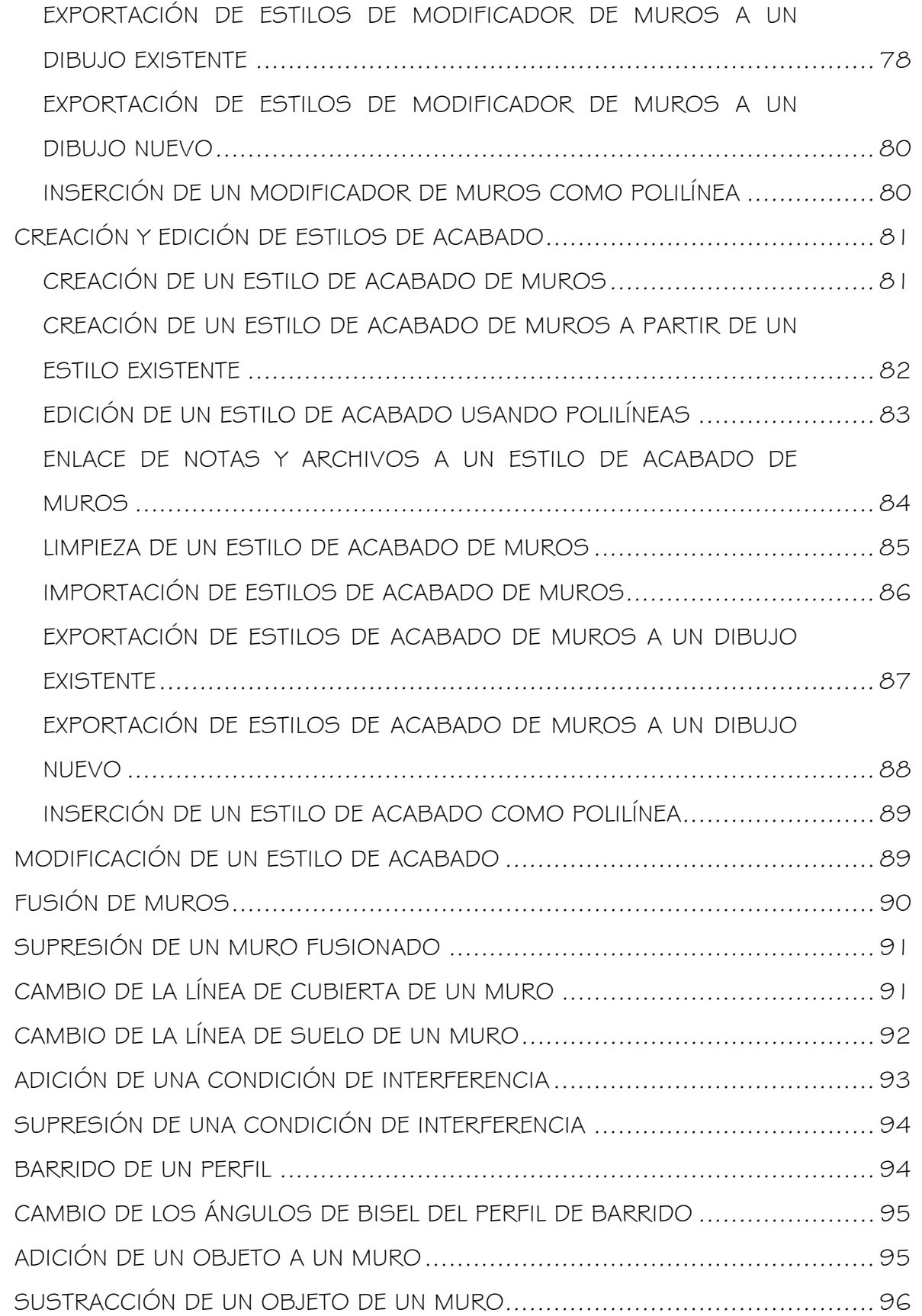

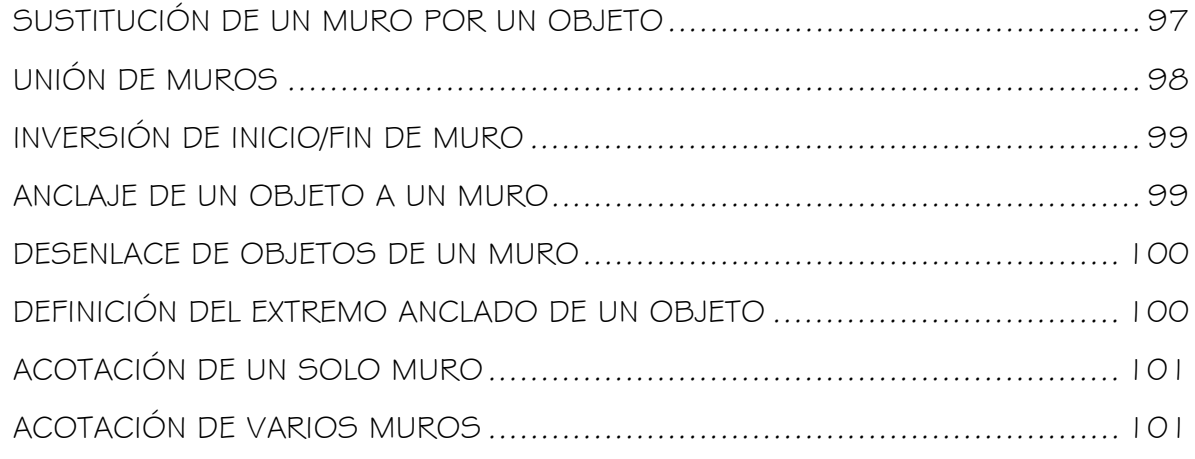

# **MUROS**

El objeto de muro contiene toda la geometría necesaria para representar un muro en vistas en 2D y en 3D, incluyendo bordes y superficies.

# CREACIÓN DE MUROS

Los objetos son representaciones de funciones arquitectónicas reales. El objeto de muro contiene toda la geometría necesaria para representar un muro en vistas en 2D y en 3D, incluyendo bordes y superficies.

La visualización de un objeto de muro depende de la dirección desde la que se ve el muro. En la vista en planta, el objeto de muro se visualiza como líneas paralelas, tal como lo dibujaría un arquitecto normalmente. En una vista en 3D, el objeto de muro se visualiza como lo haría en la realidad, con superficies que denotan longitud, grosor y altura. Puede controlar lo que se desee visualizar en cada vista particular.

Los objetos están relacionados entre sí. Por ejemplo, los objetos de puerta de un objeto de muro están restringidos por el muro. Puede mover una puerta dentro de un muro, pero no fuera de él.

Puede establecer conjuntos específicos de muros, para que se intersequen y se unan sólo con otros muros del mismo grupo, usando grupos de unión de muros.

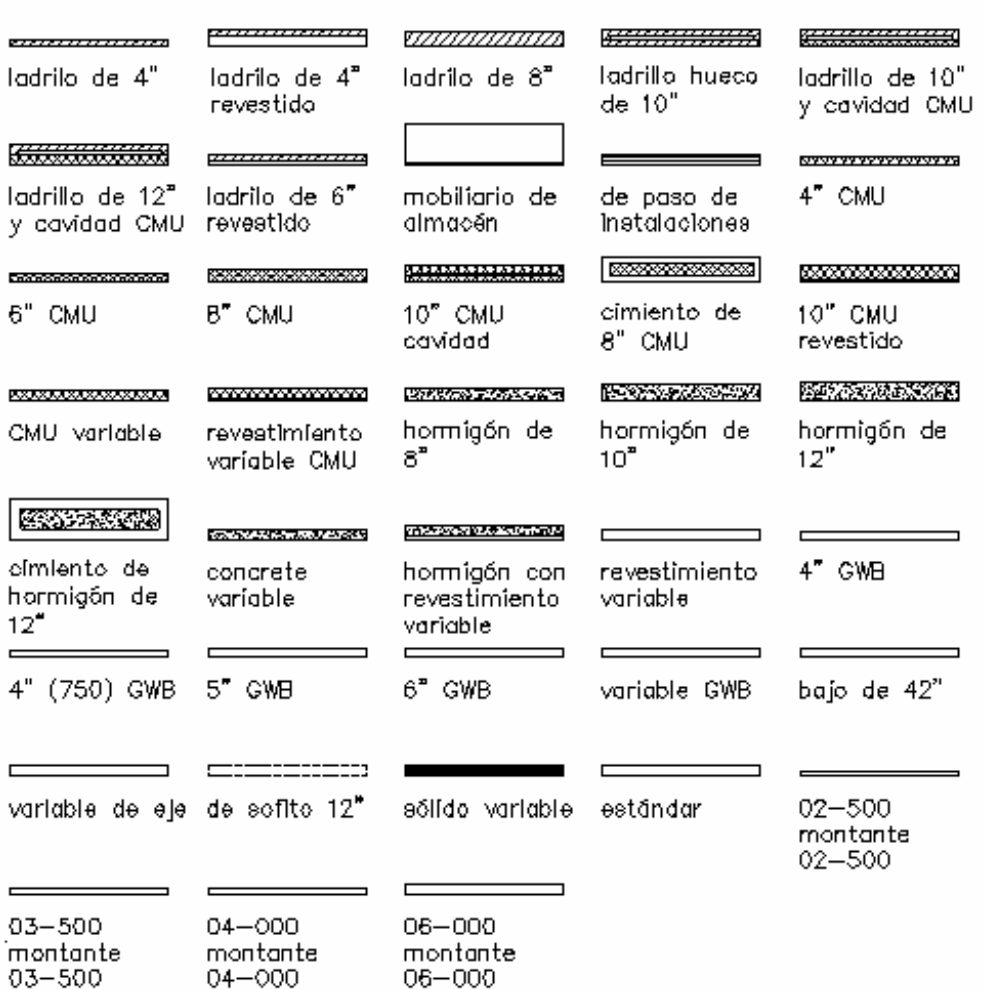

#### Estilos de muros predeterminados

### CREACIÓN DE MUROS RECTOS

#### Para crear un muro recto:

1. En el menú Diseño, seleccione Muros > Agregar muro o, en la barra de herramientas

Muros, pulse **in** 

- 2. En el cuadro de diálogo Agregar muros, seleccione el estilo de muro.
- 3. Pulse Recto para establecer el muro como un segmento recto.
- 4. Especifique un punto inicial para el muro.

Nota: No puede deshacer el primer punto al crear un muro. Si inició el muro en el punto equivocado, termine al menos un segmento o pulse Cancelar para cerrar el cuadro de diálogo y vuelva a crear el muro.

- 5. Especifique otro punto para finalizar este segmento del muro. El marcador de un lado del muro indica la dirección en que se está dibujando el muro.
- 6. Continúe colocando segmentos de muro para crear, por ejemplo, el exterior de un edificio o una habitación.

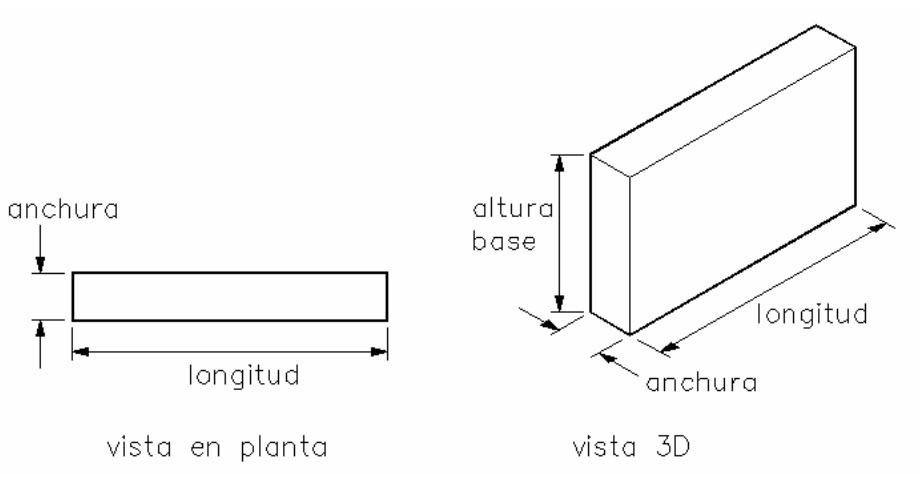

Dibujo de segmentos de muro rectos

Puede utilizar las opciones Cerrar ortogonal o Cerrar polilínea para finalizar la creación de un espacio cerrado.

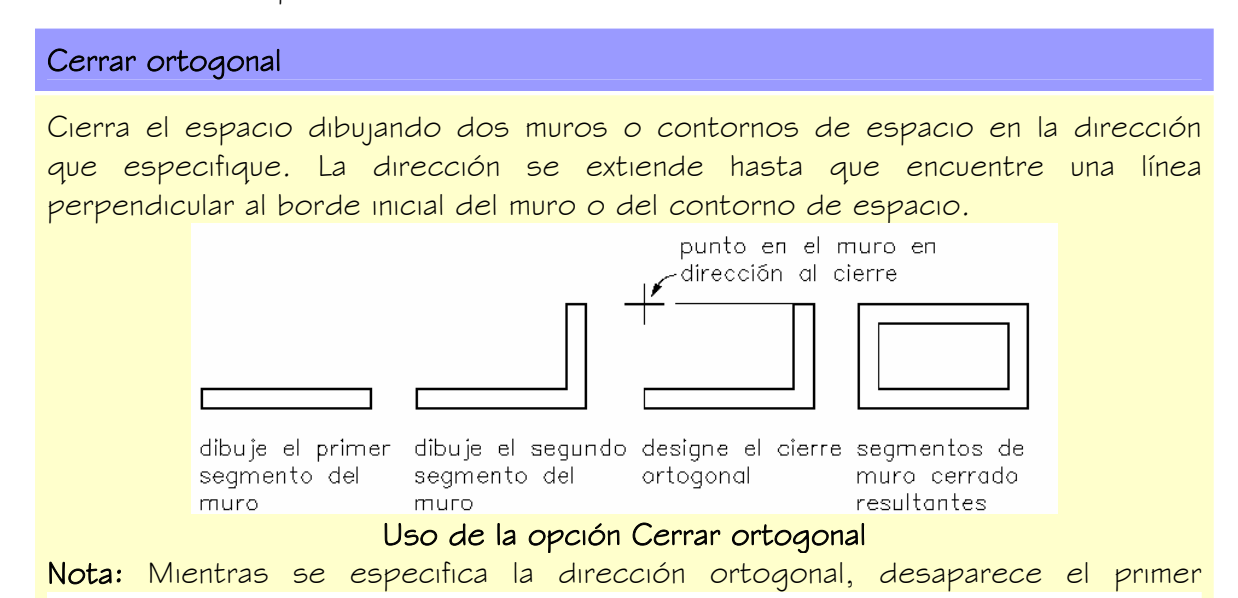

elemento de un contorno de espacio. El primer segmento reaparece después de dibujar los últimos segmentos del contorno de espacio.

#### Cerrar polilínea

Cierra el muro creando un segmento de muro desde el último punto especificado para los muros hasta el primer punto especificado en este grupo de muros.

7. Pulse Cerrar o INTRO para finalizar el comando.

Nota: En la barra de herramientas del cuadro de diálogo Agregar muros, puede pulsar Visor flotante para ver el muro, seleccionar Propiedades para cambiar cualquier propiedad del muro, pulsar Igualar para igualar la propiedad de otro objeto de muro y pulsar Deshacer para deshacer el objeto de muro.

### CREACIÓN DE MUROS CURVOS

#### Para crear muros curvos:

- 1. En el menú Diseño, seleccione Muros Agregar muro o, en la barra de herramientas Muros, pulse **interpretational**
- 2. En el cuadro de diálogo Agregar muros, seleccione el estilo de muro.
- 3. Pulse Curvo para establecer el muro como un segmento curvo.
- 4. Especifique un punto inicial para el muro.

Nota: No puede deshacer el primer punto al crear un muro. Si inició el muro en el punto equivocado, termine al menos un segmento o pulse Cancelar para cerrar el cuadro de diálogo y vuelva a crear el muro.

- 5. Especifique el punto medio de la curva.
- 6. Especifique el punto final del muro curvo.

El marcador de un lado del muro indica la dirección en que se está dibujando el muro.

7. Continúe colocando segmentos de muro para crear, por ejemplo, el exterior de un edificio o una habitación.

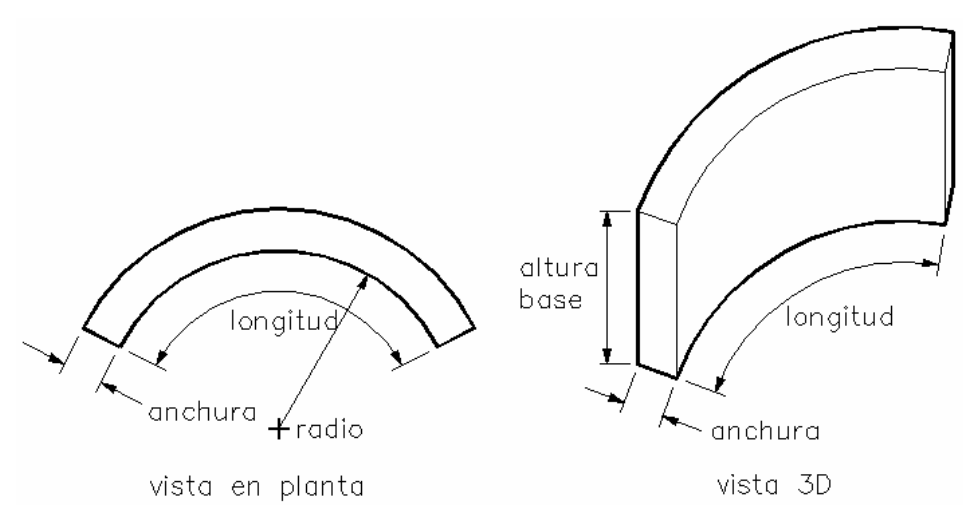

Dibujo de segmentos de muro curvos

Puede utilizar las opciones Cerrar ortogonal o Cerrar polilínea para finalizar la creación de un espacio cerrado. Para obtener información sobre estas opciones, véase Creación de muros rectos.

8. Pulse Cerrar o INTRO para finalizar el comando.

Nota: En la barra de herramientas del cuadro de diálogo Agregar muros, puede pulsar Visor flotante para ver el muro, seleccionar Propiedades para cambiar cualquier propiedad del muro, pulsar Igualar para igualar la propiedad de otro objeto de muro y pulsar Deshacer para deshacer el objeto de muro.

Nota: Al dibujar un muro, la longitud "verdadera" del muro es la distancia entre los dos pinzas finales. Puede parecer que el muro tiene una longitud diferente al unirse con otros muros; la diferencia puede ser dos veces más larga que el radio de la unión o más corta que la distancia "verdadera". La distancia "verdadera" es la longitud de la que informa Propiedades y Planificaciones. Para obtener la información más precisa sobre la longitud de los muros en las planificaciones, asegúrese siempre de que los muros que se unen entre sí tengan pinzas finales que coincidan.

Nota: La suavidad (mosaico) de los bordes curvos se controla con la variable FACETDEV. Ésta define el número de facetas que se muestran en objetos AEC curvos. Esta variable se debe definir antes de convertir la polilínea en losas. La resolución de facetas está disponible sólo a través de la línea de comando escribiendo AecFacetDev.

El número que establezca como resolución de facetas define la distancia máxima desde la cuerda hasta el arco, siendo la cuerda un borde formado desde las facetas de la curva hacia el arco matemático verdadero. La resolución de facetas tiene un rango que debe estar por encima de (0) y no tiene límite superior. El número mínimo de facetas es 8. Por ejemplo, al crear un elemento de masa cilíndrico que tenga un radio de 1' y establecer facetdev como 1', el cilindro tendrá 8 facetas.

# CREACIÓN DE UNA COMBINACIÓN DE MUROS RECTOS Y CURVOS

### Para crear una combinación de muros rectos y curvos:

- 1. En el menú Diseño, seleccione Muros Agregar muro o, en la barra de herramientas Muros, pulse **in**
- 2. En el cuadro de diálogo Agregar muros, seleccione el estilo de muro.
- 3. Pulse Recto para establecer el muro como un segmento recto.
- 4. Especifique un punto inicial para el muro.

Nota: No puede deshacer el primer punto al crear un muro. Si inició el muro en el punto equivocado, termine al menos un segmento o pulse Cancelar para cerrar el cuadro de diálogo y vuelva a crear el muro.

- 5. Especifique el punto final del segmento del muro recto.
- 6. En el cuadro de diálogo Agregar muros, pulse Curvo para establecer un muro como un segmento curvo.
- 7. Pulse en el dibujo para colocar el segundo punto antes del punto medio.
- 8. Especifique el punto medio de la curva.
- 9. Especifique el punto final del segmento del muro curvo.
- 10.Siga colocando segmentos de muro. Puede combinar segmentos de muro rectos y curvos.

Nota: En la barra de herramientas del cuadro de diálogo Agregar muros, puede pulsar Visor flotante para ver el muro, seleccionar Propiedades para cambiar cualquier propiedad del muro, pulsar Igualar para igualar la propiedad de otro objeto de muro y pulsar Deshacer para deshacer el objeto de muro.

Nota: Al dibujar un muro, la longitud "verdadera" del muro es la distancia entre los dos pinzas finales. Puede parecer que el muro tiene una longitud diferente al unirse con otros muros; la diferencia puede ser dos veces más larga que el radio de la unión o más corta que la distancia "verdadera". La distancia "verdadera" es la longitud de la que informa Propiedades y Planificaciones. Para obtener la información más precisa sobre la longitud de los muros en las planificaciones, asegúrese siempre de que los muros que se unen entre sí tengan pinzamientos finales que coincidan.

Nota: La suavidad (mosaico) de los bordes curvos se controla con la variable FACETDEV. Ésta define el número de facetas que se muestran en objetos AEC curvos. Esta variable se debe definir antes de convertir la polilínea en losas.

La resolución de facetas está disponible sólo a través de la línea de comando escribiendo AecFacetDev.

El número que establezca como resolución de facetas define la distancia máxima desde la cuerda hasta el arco, siendo la cuerda un borde formado desde las facetas de la curva hacia el arco matemático verdadero. La resolución de facetas tiene un rango que debe estar por encima de (0) y no tiene límite superior.

El número mínimo de facetas es 8. Por ejemplo, al crear un elemento de masa cilíndrico que tenga un radio de 1' y establecer facetdev como 1', el cilindro tendrá 8 facetas.

# MODIFICACIÓN DE MUROS

Después de haberlo creado, puede cambiar cualquiera de los atributos de un muro, como la altura, el estilo, la anchura y la justificación. También puede cambiar las propiedades del muro.

Puede agregar puertas, ventanas, huecos y conjuntos rápidamente al muro con el menú contextual.

Usando herramientas para muros, puede definir modificadores de superficie para crear diferentes condiciones de muros, definir y cambiar acabados en el inicio y en el final de un muro, establecer condiciones de interferencia e invertir la dirección de un muro cambiando sus puntos inicial y final.

### CAMBIO DEL ESTILO DE UN MURO EXISTENTE

Puede cambiar el estilo de uno o varios muros. Para obtener más información, véase Estilos de muro.

#### Para cambiar el estilo de un muro existente:

- 1. En el menú Diseño, seleccione Muros Modificar muro o, en la barra de herramientas Muros, pulse  $\mathbb{R}$
- 2. Seleccione uno o varios muros que desee modificar y pulse INTRO.
- 3. En el cuadro de diálogo Modificar muro, seleccione un estilo diferente en la lista Estilo.
- 4. Pulse Aplicar para cambiar los muros y permanecer en el cuadro de diálogo para continuar modificando los muros, o pulse Aceptar para salir del cuadro de diálogo.

### CAMBIO DE LA ALTURA BASE DEL MURO

Puede cambiar rápidamente la altura base de un muro o de un grupo de muros. La altura base cambia la altura del muro desde el suelo hasta el techo.

#### Para cambiar la altura base:

- 1. En el menú Diseño, seleccione Muros Modificar muro o, en la barra de herramientas Muros, pulse
- 2. Seleccione uno o varios muros que desee modificar y pulse INTRO.
- 3. En el cuadro de diálogo Modificar muro, escriba una nueva altura.
- 4. Pulse Aplicar para cambiar los muros y permanecer en el cuadro de diálogo para continuar modificando los muros, o pulse Aceptar para salir del cuadro de diálogo.

### CAMBIO DE LA ANCHURA DEL MURO

Puede cambiar rápidamente la anchura de un muro o de un grupo de muros.

#### Para cambiar la anchura:

- 1. En el menú Diseño, seleccione Muros Modificar muro o, en la barra de herramientas Muros, pulse
- 2. Seleccione uno o varios muros que desee modificar y pulse INTRO.

Nota: Sólo están disponibles para modificarse los muros estándar. Los muros importados o prediseñados que tengan una anchura establecida no se pueden modificar de esta forma.

- 3. Escriba una nueva anchura
- 4. Pulse Aplicar para cambiar los muros y permanecer en el cuadro de diálogo para continuar modificando los muros, o pulse Aceptar para salir del cuadro de diálogo.

### CAMBIO DE LA JUSTIFICACIÓN DEL MURO

Puede cambiar la justificación de un muro o de un grupo de muros.

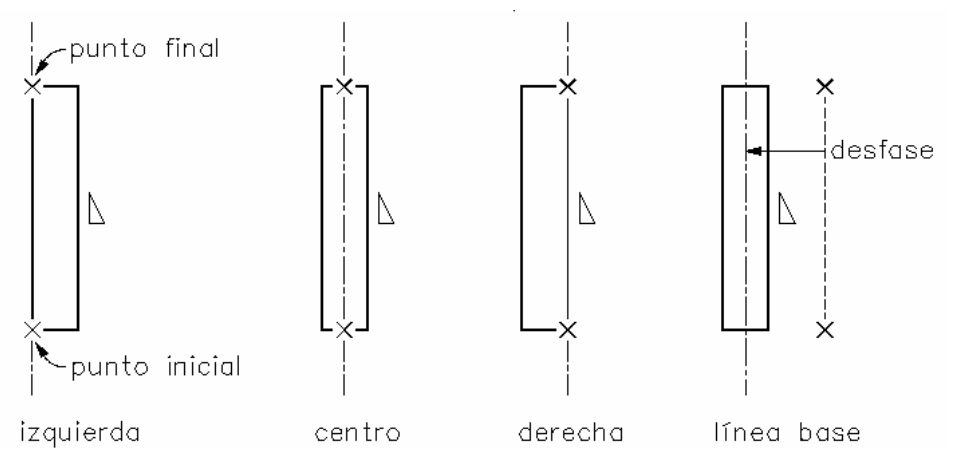

Especificación de la justificación del muro

### Para cambiar la justificación del muro:

- 1. En el menú Diseño, seleccione Muros > Modificar muro o, en la barra de herramientas Muros, pulse
- 2. Seleccione uno o varios muros que desee modificar y pulse INTRO.
- 3. Seleccione uno de los siguientes parámetros de justificación: Línea base, Izquierda, Centro o Derecha.
- 4. Pulse Aplicar para cambiar los muros y permanecer en el cuadro de diálogo para continuar modificando los muros, o pulse Aceptar para salir del cuadro de diálogo.

### IGUALACIÓN DE LAS CARACTERÍSTICAS DE UN MURO EXISTENTE

Puede cambiar los muros seleccionados copiando en el dibujo el estilo de muro, la altura, la anchura y la justificación de otros muros existentes.

#### Para igualar las características de un muro existente:

- 1. En el menú Diseño, seleccione Muros Modificar muro o, en la barra de herramientas Muros, pulse
- 2. Seleccione uno o varios muros que desee modificar y pulse INTRO.
- 3. Escriba i (Igualar) o pulse  $\blacksquare$
- 4. Seleccione el muro del dibujo con el que desee igualar los muros seleccionados y pulse INTRO.
- 5. Pulse Aplicar para cambiar los muros y permanecer en el cuadro de diálogo para continuar modificando los muros, o pulse Aceptar para salir del cuadro de diálogo.

### ADICIÓN DE UNA VENTANA A UN MURO

Puede agregar una ventana a un muro utilizando el menú contextual.

#### Para agregar una ventana a un muro:

- 1. Seleccione un muro existente.
- 2. Pulse el botón derecho y elija Insertar Ventana.
- 3. En el cuadro de diálogo Agregar ventana, escriba los valores para la ventana y especifique un punto de inserción a lo largo del muro.
- 4. Continúe colocando ventanas seleccionando estilos de ventanas y especificando puntos de inserción.
- 5. Pulse INTRO para completar el comando.

### ADICIÓN DE UN HUECO A UN MURO

Puede agregar una ventana a un muro utilizando el menú contextual.

#### Para agregar un hueco a un muro:

- 1. Seleccione un muro existente.
- 2. Pulse el botón derecho y elija Insertar Hueco.
- 3. En el cuadro de diálogo Agregar hueco, escriba los valores para el hueco y especifique un punto de inserción a lo largo del muro
- 4. Continúe colocando huecos seleccionando formas de huecos y especificando puntos de inserción.
- 5. Pulse INTRO para completar el comando.

### ADICIÓN DE UNA PUERTA A UN MURO

Puede agregar una ventana a un muro utilizando el menú contextual.

#### Para agregar una puerta a un muro:

- 1. Seleccione un muro existente.
- 2. Pulse el botón derecho y elija Insertar Puerta.
- 3. En el cuadro de diálogo Agregar puerta, escriba los valores para la puerta y especifique un punto de inserción a lo largo del muro.
- 4. Continúe colocando puertas seleccionando estilos de puerta y especificando puntos de inserción.
- 5. Pulse INTRO para completar el comando.

### ADICIÓN DE UN CONJUNTO A UN MURO

Puede agregar una ventana a un muro utilizando el menú contextual.

#### Para agregar un conjunto a un muro:

- 1. Seleccione un muro existente.
- 2. Pulse el botón derecho y elija Insertar > Conjunto.
- 3. En el cuadro de diálogo Agregar conjuntos de puertas y ventanas, escriba los valores para la puerta y especifique un punto de inserción a lo largo del muro.
- 4. Continúe colocando conjuntos seleccionando estilos de conjuntos y especificando puntos de inserción.
- 5. Pulse INTRO para completar el comando.

# CAMBIO DE LAS PROPIEDADES DE UN MURO

Puede cambiar las propiedades de muros existentes del dibujo agregando notas y archivos de referencia, cambiando el estilo y las cotas, controlando la información de unión de muros, editando la línea de cubierta y de suelo, definiendo una modificación, cambiando el modificador de muro y moviendo el muro.

### ENLACE DE NOTAS Y ARCHIVOS A UN MURO

#### Para enlazar notas y archivos a muros:

- 1. En el menú Diseño, seleccione Muros Modificar muro o, en la barra de herramientas Muros, pulse
- 2. Seleccione el muro y pulse INTRO.
- 3. En el cuadro de diálogo Modificar muro, pulse  $\frac{24}{10}$ .
- 4. En el cuadro de diálogo Propiedades de muro, seleccione la ficha General.
- 5. Para agregar una descripción al estilo de muro, escríbala en el campo Descripción.
- 6. Para agregar una nota al muro, o para enlazar, editar o desenlazar un archivo de referencia, pulse Notas.
- 7. En el cuadro de diálogo Notas, para agregar una nota, escríbala en la ficha Notas de texto.
- 8. Para enlazar, editar o desenlazar un archivo de referencia, seleccione la ficha Documentos de referencia y opte por una de las posibilidades siguientes:
	- Para enlazar un archivo de referencia, pulse Agregar, seleccione un documento en el cuadro de diálogo Seleccionar archivo y pulse Aceptar. Puede escribir una descripción de la referencia.
	- Para editar un archivo de referencia, seleccione su nombre en la lista, pulse Editar y cambie el documento o la descripción en el cuadro de diálogo Documento de referencia. Para editar el archivo, haga doble clic en el nombre del archivo de referencia para iniciar su aplicación.
- Para desenlazar un archivo de referencia, seleccione su nombre en la lista y pulse Suprimir.
- 9. Para enlazar o editar datos de planificación, pulse Conjuntos de propiedades. Para obtener información adicional, véase Enlace de datos de planificación y Edición de datos de planificación.
- 10. Pulse Aceptar para salir de cada cuadro de diálogo. Para aplicar los cambios y permanecer en el cuadro de diálogo, pulse Aplicar.

### CAMBIO DE LAS PROPIEDADES DE ESTILO DE MURO

Puede cambiar el estilo de los muros existentes seleccionando uno nuevo en una lista de estilos de muro existentes.

El nuevo estilo que se asigna al muro seleccionado cambia algunos parámetros de las demás fichas del cuadro de diálogo Propiedades de muro.

### Para definir las propiedades de estilo de muro:

- 1. En el menú Diseño, seleccione Muros Modificar muro o, en la barra de herramientas Muros, pulse
- 2. Seleccione el muro y pulse INTRO.
- 3. En el cuadro de diálogo Modificar muro, pulse  $\frac{1}{2}$ .
- 4. Seleccione el estilo que desee en la lista y pulse Aceptar.
- 5. Pulse Aplicar para cambiar el estilo para el muro seleccionado y permanecer en el cuadro de diálogo para continuar modificando el muro, o pulse Aceptar para salir del cuadro de diálogo.

Nota: Puede establecer todos los valores en el cuadro de diálogo Propiedades de muro con los valores predeterminados del estilo pulsando Restablecer predeterminados del estilo.

### CAMBIO DE LAS PROPIEDADES DE COTA DE MURO

Puede cambiar el tamaño del muro.

### Para cambiar las propiedades de cota del muro:

- 1. En el menú Diseño, seleccione Muros Modificar muro o, en la barra de herramientas Muros, pulse **...**
- 2. Seleccione el muro y pulse INTRO.
- 3. En el cuadro de diálogo Modificar muro, pulse  $\frac{d}{d\mathbf{h}}$ .
- 4. En el cuadro de diálogo Propiedades de muro, seleccione la ficha Cotas.

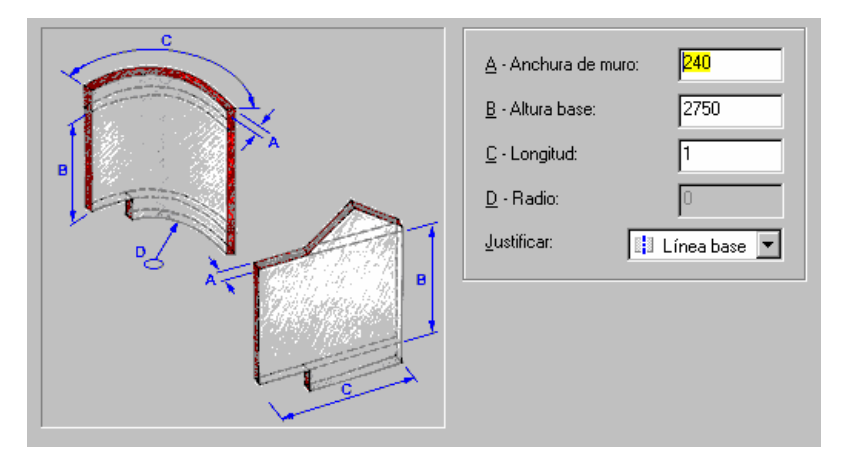

5. Cambie la anchura de muro, altura base, longitud, radio (para los muros curvos) y la justificación de muro.

Anchura: Cambia la anchura del muro base.

Altura base: Cambia la altura del muro desde el suelo hasta el techo.

Longitud: Cambia la longitud del muro, desde el punto inicial al punto final.

Nota: Es la distancia entre los dos pinzamientos finales. La cota agregada al dibujo al usar el comando Crear cotas de muro justifica la unión del muro.

Radio: Cambia el radio de un muro curvo. Esta opción está disponible sólo si se selecciona un segmento de muro curvo.

Justificación: Cambia la ubicación del muro en relación con los puntos que se especifiquen para crear el muro. Con justificación central, los puntos que se especifiquen para dibujar el muro definen el centro del grosor del muro. Con justificación derecha, los puntos definen el lado derecho del muro. Con justificación izquierda, los puntos definen el lado izquierdo del muro.

- 6. Pulse Aceptar.
- 7. Pulse Aplicar para cambiar las propiedades para el muro seleccionado y permanecer en el cuadro de diálogo para continuar modificando el muro, o pulse Aceptar para salir del cuadro de diálogo.

### CAMBIO DE LAS PROPIEDADES DE UNIÓN DE MUROS

Puede controlar qué muros se unen con otros usando grupos de unión. Los muros deben estar en el mismo grupo de unión para poder unirse correctamente. Por defecto, los muros se crean usando el grupo de unión Estándar. Puede crear grupos de unión de muros para conjuntos específicos de muros, para después asignar estos muros a otros grupos de unión, bien al crearlos o bien mediante el comando Modificar muros

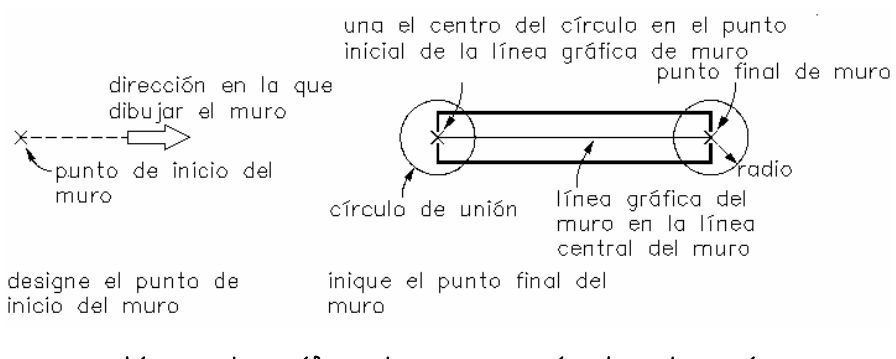

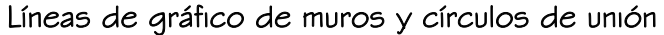

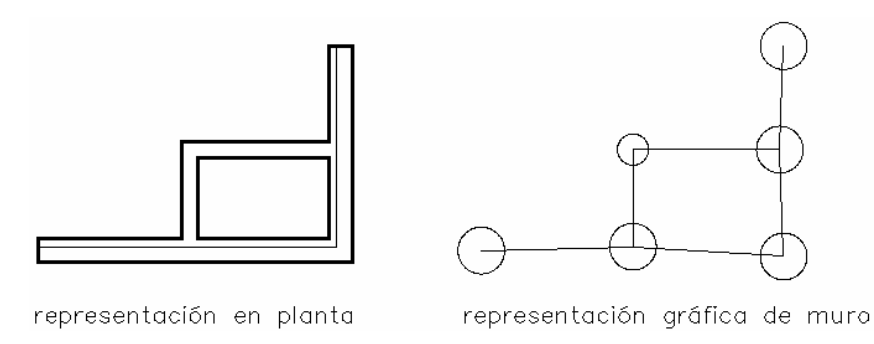

#### MUROS INTERSECANTES

Los muros intersecantes pueden unirse a través de la intersección de los círculos de unión y las líneas de gráfico de los muros existentes, y los segmentos de muro nuevos, a medida que éstos se van dibujando. Estas condiciones incluyen la intersección de líneas de gráfico de muros nuevas y existentes, la intersección de una línea de gráfico de muros existente con un círculo de unión nuevo y la intersección de un círculo de unión existente con una nueva línea de gráfico de muro.

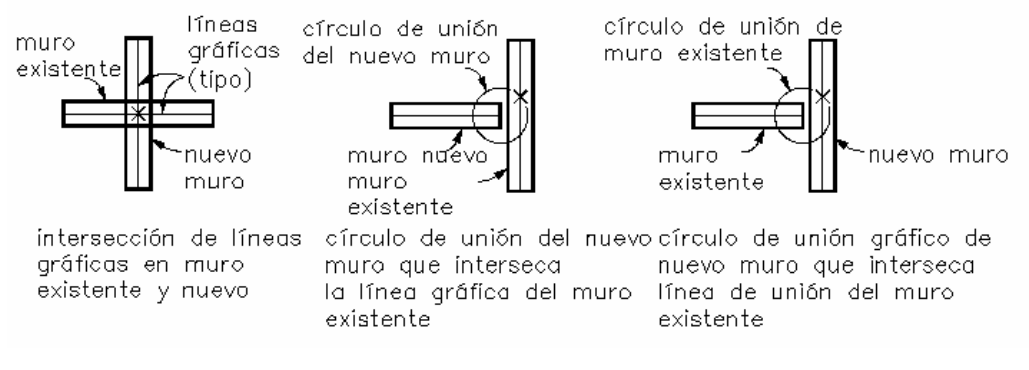

Condiciones de unión de muros

Cuando dos muros que se intersecan se unen correctamente, se crea una unión de muro en la intersección de las líneas de gráfico de ambos muros. La posición exacta de la unión del muro depende de la ubicación del punto final del nuevo segmento de muro. La posición exacta de la unión del muro depende de la ubicación del punto final del nuevo segmento de muro. La ubicación de la unión del muro se basa en la distancia media ponderada entre los puntos finales del segmento de muro y el grosor de estos segmentos.

La intersección y unión del muro resultante divide el segmento de muro existente en dos secciones, cada una con su propia línea de gráfico.

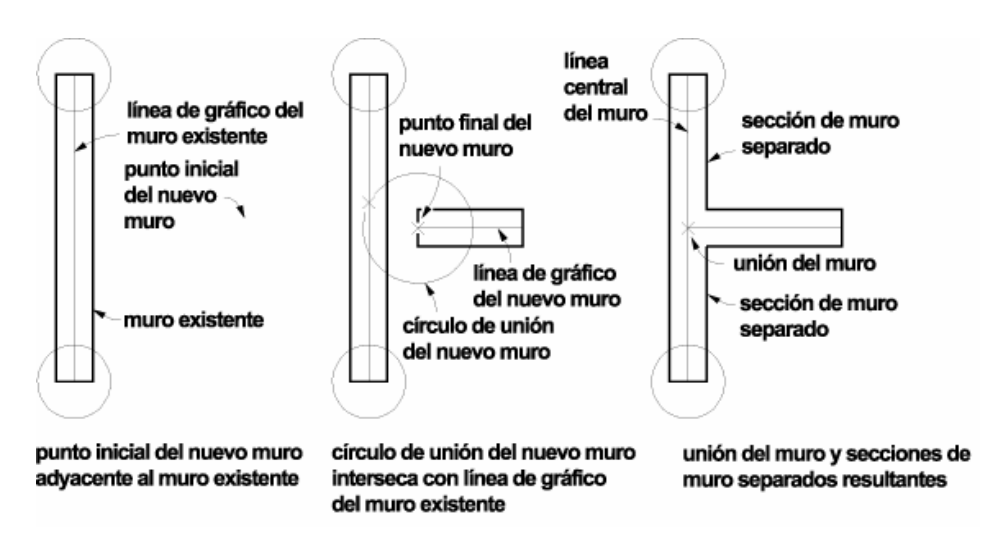

Uniones de muros y líneas de gráfico en intersecciones de muros

#### Para cambiar las propiedades de unión de muros:

- 1. En el menú Diseño, seleccione Muros Modificar muro o, en la barra de herramientas Muros, pulse  $\mathbb{R}$
- 2. Seleccione el muro y pulse INTRO.
- 3. En el cuadro de diálogo Modificar muro, pulse  $\frac{d}{dx}$ .
- 4. En el cuadro de diálogo Propiedades de muro, seleccione la ficha Uniones.

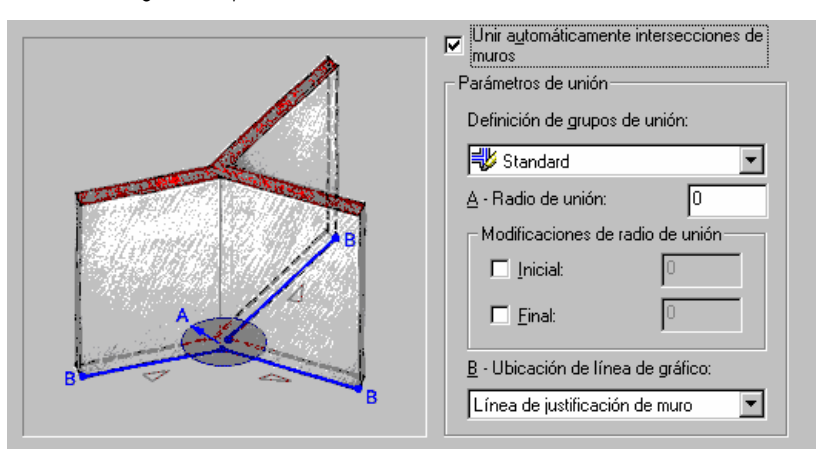

5. En Unir automáticamente intersecciones de muros, elija si los muros seleccionados se unen automáticamente con otros muros en la Definición de grupos de unión seleccionada.

- 6. Seleccione una definición de grupos de unión de la lista para los muros seleccionados. Para que los muros se unan, deben pertenecer a la misma definición de grupos de unión.
- 7. En Radio de unión, establezca el radio para el círculo de unión al final de cada uno de los muros seleccionados.
- 8. En Modificaciones de radio de unión, puede establecer una mofificación para los extremos del muro. Las opciones Inicio y Final se basan en la dirección en la que se dibujó el muro.
- 9. En el cuadro Ubicación de línea de gráfico, puede establecer la línea de gráfico como la línea de centro o la línea base de los muros seleccionados.

Nota: Puede establecer el radio de unión de muros en cero. En este caso, para que se cree el muro deben tocarse las líneas de gráfico.

### CAMBIO DE LA LÍNEA DE CUBIERTA Y DE SUELO DE UN MURO

Puede usar las líneas de cubierta y de suelo de muro para crear muros no rectangulares. La ficha Línea de cubierta/suelo sólo está disponible al seleccionar un muro para editarlo.

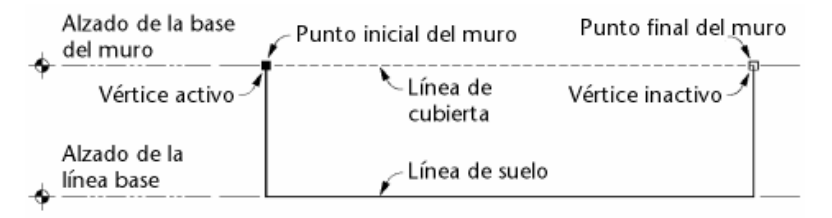

### Modificación de la línea de cubierta de un muro

Las ubicaciones de vértice en las líneas de suelo y de cubierta se editan para crear escalones, gabletes y otras condiciones de suelo y de cubierta.

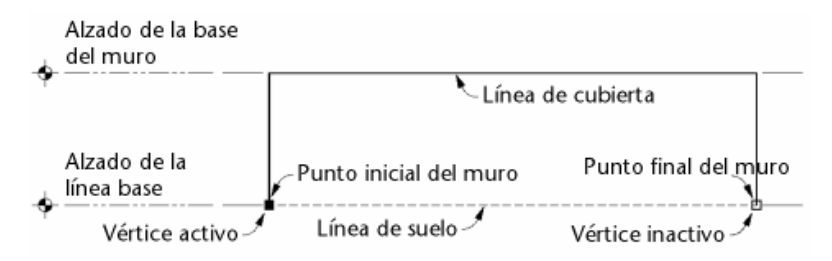

### Modificación de la línea de suelo de un muro

#### Para establecer las propiedades de líneas de cubierta y de suelo:

1. En el menú Diseño, seleccione Muros > Modificar muro o, en la barra de herramientas Muros, pulse

- 2. Seleccione el muro y pulse INTRO.
- 3. En el cuadro de diálogo Modificar muro, pulse  $\frac{24}{10}$ .
- 4. En el cuadro de diálogo Propiedades de muro, seleccione la ficha Línea de cubierta/suelo.
- 5. Siga uno de estos pasos:
	- Agregue un gablete a la línea de cubierta de un muro.
	- Agregue un paso.
	- Inserte un vértice.
	- Suprima un vértice.
	- Edite un vértice.
	- Invierta la línea de suelo o de cubierta.

### ADICIÓN DE UN GABLETE A LA LÍNEA DE CUBIERTA DE UN MURO

#### Para agregar un gablete a la línea de cubierta de un muro:

- 1. En el menú Diseño, seleccione Muros Modificar muro o, en la barra de herramientas Muros, pulse
- 2. Seleccione el muro y pulse INTRO.
- 3. En el cuadro de diálogo Modificar muro, pulse  $\frac{24}{10}$ .
- 4. En el cuadro de diálogo Propiedades de muro, seleccione la ficha Línea de cubierta/suelo.
- 5. Con Editar línea de cubierta seleccionado, pulse Agregar gablete.

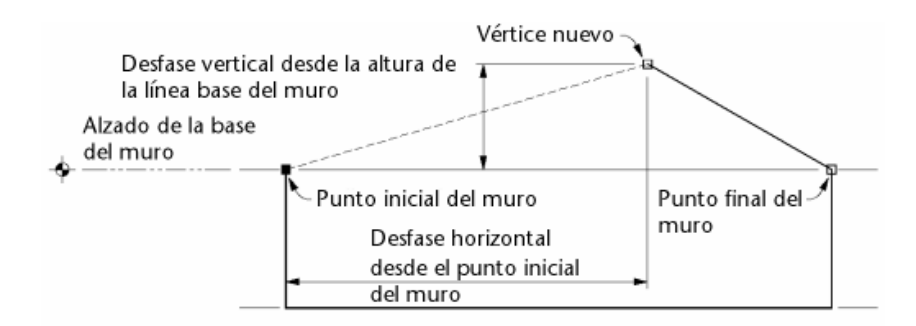

Modificación de la línea de cubierta de un muro al agregar un gablete

Nota: Esta opción sólo está disponible si la línea de cubierta no se ha editado. Una vez que cambie la línea de cubierta, no puede agregar un gablete automáticamente usando esta opción.

Se agrega un tercer vértice a la línea de cubierta establecido a mitad de camino entre los dos extremos de la línea de cubierta y ocho pies por encima de la línea de cubierta.

Nota: La tabla de la parte superior del cuadro de diálogo Propiedades de muro visualiza información sobre todos los vértices del muro. También puede seleccionar el vértice que desea editar en la lista.

- 6. Continúe editando la línea de cubierta o de suelo y pulse Aceptar.
- 7. Pulse Aplicar para ver en el dibujo los cambios aplicados al muro. Continúe editando las líneas de cubierta y de suelo o pulse Aceptar para salir del cuadro de diálogo.

# ADICIÓN DE UN PASO A LA LÍNEA DE CUBIERTA O DE SUELO DE UN MURO

#### Para agregar un paso a la línea de cubierta o de suelo de un muro:

- 1. En el menú Diseño, seleccione Muros Modificar muro o, en la barra de herramientas Muros, pulse .
- 2. Seleccione el muro y pulse INTRO.
- 3. En el cuadro de diálogo Modificar muro, pulse  $\frac{2A}{2}$
- 4. En el cuadro de diálogo Propiedades de muro, seleccione la ficha Línea de cubierta/suelo.
- 5. Con Editar línea de cubierta o Editar línea de suelo seleccionado, pulse Agregar paso.

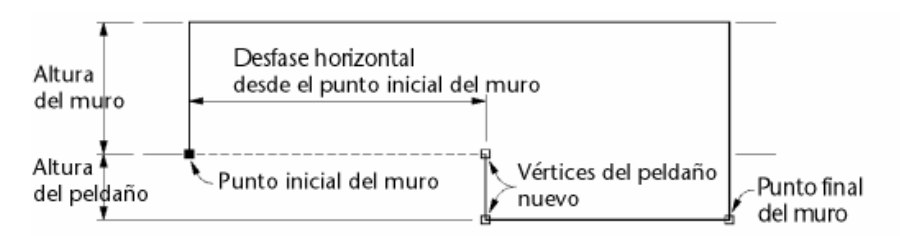

### Modificación de la línea de cubierta de un suelo al agregar un gablete

Nota: Esta opción sólo está disponible si la línea no se ha editado. Una vez que se haya cambiado la línea, no puede agregar un paso automáticamente usando esta opción.

Se agrega un tercer vértice a la línea establecido a mitad de camino entre los dos extremos de la línea y a cuatro pies de la línea y se crea un paso desde el vértice seleccionado al segundo vértice.

El vértice activo de la ilustración del cuadro de diálogo cambia al seleccionar una línea diferente para editarla. Todos los cambios que se hagan al muro se reflejan en el cuadro de diálogo Propiedades de muro.

La tabla de la parte superior del cuadro de diálogo Propiedades de muro visualiza información sobre todos los vértices del muro. También puede seleccionar el vértice que desea editar en la lista.

- 6. Continúe editando la línea de cubierta o de suelo y pulse Aceptar.
- 7. Pulse Aplicar para ver en el dibujo los cambios aplicados al muro. Continúe editando las líneas de cubierta y de suelo o pulse Aceptar para salir del cuadro de diálogo.

# CAMBIO DE VÉRTICES EN LA LÍNEA DE CUBIERTA O DE SUELO DE UN MURO

#### Para cambiar vértices en la línea de cubierta o de suelo de un muro:

- 1. En el menú Diseño, seleccione Muros Modificar muro o, en la barra de herramientas Muros, pulse
- 2. Seleccione el muro y pulse INTRO.
- 3. En el cuadro de diálogo Modificar muro, pulse  $\frac{24}{10}$ .
- 4. En el cuadro de diálogo Propiedades de muro, seleccione la ficha Línea de cubierta/suelo.

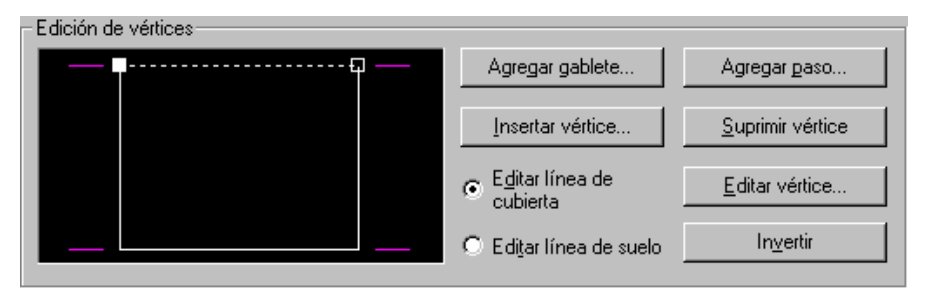

El vértice activo de la ilustración cambia al seleccionar una línea diferente para editarla. Todos los cambios que se hagan al muro se reflejan en la ilustración Edición de vértices.

- 5. Seleccione Editar línea de cubierta o Editar línea de suelo y opte por una de las posibilidades siguientes:
	- Para agregar un vértice, pulse Insertar vértice. En el cuadro de diálogo Vértice de línea de cubierta/suelo de muro, especifique el desfase horizontal y el desfase vertical para el nuevo vértice, escriba la distancia y pulse Aceptar. El nuevo vértice aparece en la ilustración de edición de vértice al término de esta tarea.

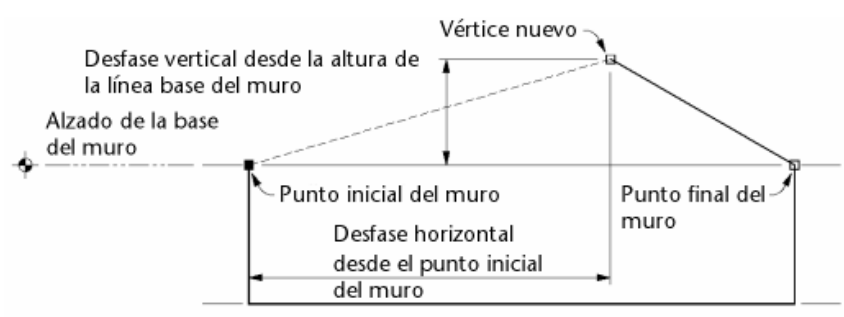

### Modicación de una línea de cubierta de muro mediante la adición de un vértice

Desfase horizontal: especifica el vértice existente a partir del que se puede medir la colocación del siguiente vértice y a qué distancia se debe situar el nuevo vértice del existente. La distancia se mide en la dirección en que se dibuja el muro. Puede indicar un número negativo para establecer el vértice en la dirección inversa.

Desde inicio de muro mide la distancia desde el punto inicial del muro.

Desde final de muro mide la distancia desde el punto final del muro.

Desde p. medio de muro mide la distancia desde el punto medio del muro.

Desde punto anterior mide la distancia desde el vértice más cercano al punto inicial del muro.

Desde punto siquiente mide la distancia desde el vértice más cercano al punto final del muro.

Desde p. medio de adyacentes mide la distancia desde el punto medio del vértice seleccionado y el siguiente más cercano al punto final del muro.

Distancia establece la distancia desde el punto especificado para crear el nuevo vértice.

Desfase vertical: especifica la ubicación a partir de la que se puede medir la altura del siguiente vértice y a qué distancia se debe emplazar el nuevo vértice de la ubicación existente. Puede indicar un número negativo para establecer el vértice hacia el suelo.

Desde altura base de muro establece la altura de la altura base del muro.

Desde punto siquiente establece la altura desde la altura del siguiente punto.

Desde punto anterior establece la altura desde la altura del punto anterior.

Desde línea base establece la altura desde la línea base del muro.

Distancia establece la distancia desde la posición especificada para crear el nuevo vértice.

• Para mover un vértice, seleccione un vértice en la lista pulsando sobre un vértice en la ilustración Edición de vértices y pulse Editar vértice. En el cuadro de diálogo Vértice de línea de cubierta/suelo de muro, especifique el desfase horizontal y el desfase vertical para el nuevo vértice, escriba una distancia y pulse Aceptar. El cambio en el vértice se muestra en el cuadro de diálogo Propiedades de muros.

- Para suprimir un vértice, pulse Suprimir vértice y seleccione un vértice en la lista en la ilustración Edición de vértices. El vértice seleccionado se suprime y la línea conecta automáticamente los dos vértices adyacentes.
- 6. Continúe editando la línea de cubierta o de suelo y pulse Aceptar.
- 7. Pulse Aplicar para ver en el dibujo los cambios aplicados al muro. Continúe editando las líneas de cubierta y de suelo o pulse Aceptar para salir del cuadro de diálogo.

### INVERSIÓN DE LA LÍNEA DE CUBIERTA O DE SUELO DE UN MURO

### Para invertir la línea de cubierta o de suelo de un muro:

- 1. En el menú Diseño, seleccione Muros > Modificar muro o, en la barra de herramientas Muros, pulse
- 2. Seleccione el muro y pulse INTRO.
- 3. En el cuadro de diálogo Modificar muro, pulse  $\frac{24}{10}$ .
- 4. En el cuadro de diálogo Propiedades de muro, seleccione la ficha Línea de cubierta/suelo.
- 5. Con Editar línea de cubierta o Editar línea de suelo seleccionado, pulse Invertir.

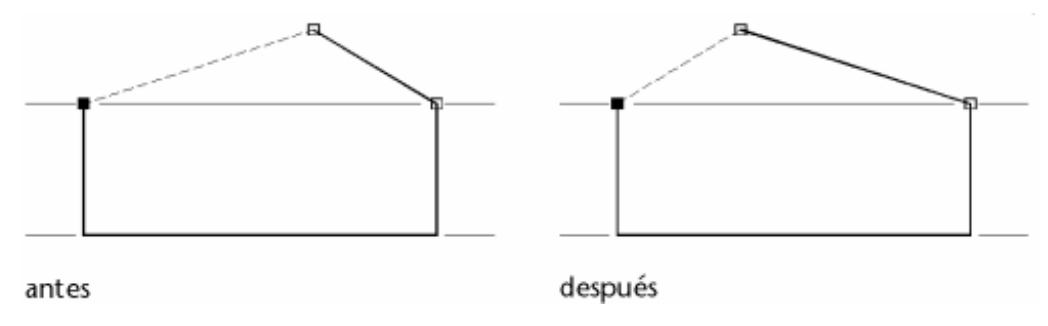

Inversión de la línea de cubierta de un muro

La línea seleccionada se invierte; la condición se aplica al extremo opuesto de la línea. La lista y la ilustración cambian para reflejar la inversión de los vértices.

- 6. Continúe editando la línea de cubierta o de suelo y pulse Aceptar.
- 7. Pulse Aplicar para ver en el dibujo los cambios aplicados al muro. Continúe editando las líneas de cubierta y de suelo o pulse Aceptar para salir del cuadro de diálogo.

### ESTABLECIMIENTO DE MODIFICACIONES DE ESTILO DE MURO

Puede cambiar la prioridad de un componente de muro de forma que al intersecarse con otro tenga más o menos prioridad que su equivalente en el otro muro. También puede establecer acabados diferentes de los especificados en el estilo de muro.

### Para establecer las propiedades de modificación de estilo de muro:

- 1. En el menú Diseño, seleccione Muros Modificar muro o, en la barra de herramientas Muros, pulse
- 2. Seleccione el muro y pulse INTRO.
- 3. En el cuadro de diálogo Modificar muro, pulse  $\frac{1}{2}$ .
- 4. En el cuadro de diálogo Propiedades de muro, seleccione la ficha Modificaciones de estilo de muro.

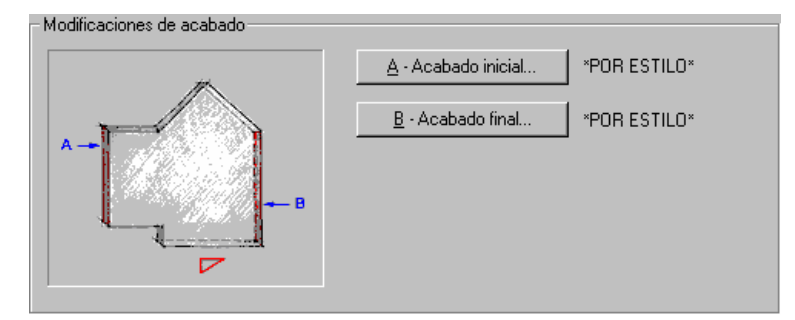

- 5. Para establecer una nueva modificación de prioridad o cambiar una existente, pulse Agregar modificación o Editar modificación.
- 6. En el cuadro de diálogo Modificación de prioridad, seleccione Inicio o Final del muro para la modificación de prioridad, seleccione el componente cuya prioridad desea modificar, cambie la ubicación o la prioridad y pulse Aceptar.

El componente se muestra en la tabla de la ficha Modificaciones de estilo de muro con la posición de la modificación y el nuevo nivel de prioridad.

Modificar prioridad de inicio: Cambia la prioridad de los componentes al principio de un muro para personalizar la intersección con otro muro.

Modificar prioridad final: Cambia la prioridad de los componentes al principio de un muro para personalizar la intersección con otro muro.

Prioridad: Controla los componentes que tienen prioridad en una intersección. Cuanto menor sea el número, mayor será la prioridad.

- 7. Para suprimir una modificación existente, seleccione un componente de la tabla y pulse Suprimir modificación.
- 8. Para establecer una modificación de acabado, pulse A Acabado inicial o B Acabado final y en el cuadro de diálogo Seleccione un estilo de acabado, seleccione un nuevo estilo de acabado y pulse Aceptar.

La modificación de estilo de acabado se muestra junto a A - Acabado inicial o B - Acabado final en la ficha Modificaciones de estilo de muro.

9. Pulse Aceptar. Pulse Aplicar para ver en el dibujo los cambios aplicados al muro y continuar estableciendo modificaciones de estilo de muro o pulse Aceptar para salir del cuadro de diálogo.

### ADICIÓN MANUAL DE MODIFICADORES DE MUROS

Puede agregar componentes a muros en cualquier ubicación. Los componentes se pueden aplicar a ambos lados de un muro o sólo a uno. Para obtener más información sobre los modificadores de muros, véase Creación y edición de estilos de modificador de muro.

### Para agregar modificadores de muros:

- 1. En el menú Diseño, seleccione Muros Modificar muro o, en la barra de herramientas Muros, pulse
- 2. Seleccione el muro y pulse INTRO.
- 3. En el cuadro de diálogo Modificar muro, pulse  $\frac{d}{dx}$ .
- 4. En el cuadro de diálogo Propiedades de muro, seleccione la ficha Modificadores de muros y pulse Agregar.

Se agrega una nueva entrada a la tabla en la parte superior de la ficha. Representa el nuevo modificador que se va a agregar al muro. Todos los cambios al modificador se reflejan en esta tabla.

- 5. Seleccione un estilo de modificador y un nombre de componente y especifique dónde aplicar el componente: lado derecho, izquierdo o ambos lados del muro. El estilo de modificador ya debe estar creado. Para obtener más información, véase Creación y edición de estilos de modificador de muro . Todos los componentes creados con el comando Definir modificador de superficie para el estilo de muro seleccionado se muestran en Nombre de componente. Los lados izquierdo y derecho del muro se determinan desde los puntos inicial y final del mismo.
- 6. Elija el desfase de posición inicial, el desfase de alzado inicial y el desfase de alzado final para el componente.

Desfase de posición inicial: En conjunción con el inicio, el final o el punto medio del muro, establece la distancia para el principio del modificador de muros. Puede usar un número negativo para medir la distancia en la dirección de muro inversa.

Desfase de alzado inicial: En conjunción con la parte inferior, la línea base, la altura base o la parte superior del muro, establece la distancia para la altura inicial del modificador de muros. Puede usar un número negativo para medir la distancia del muro hacia abajo en lugar de hacia arriba.

Desfase de alzado final: En conjunción con la parte inferior, la línea base, la altura base o la parte superior del muro, establece la distancia para la altura final del modificador de muros. Puede usar un número negativo para medir la distancia del muro hacia abajo en lugar de hacia arriba.

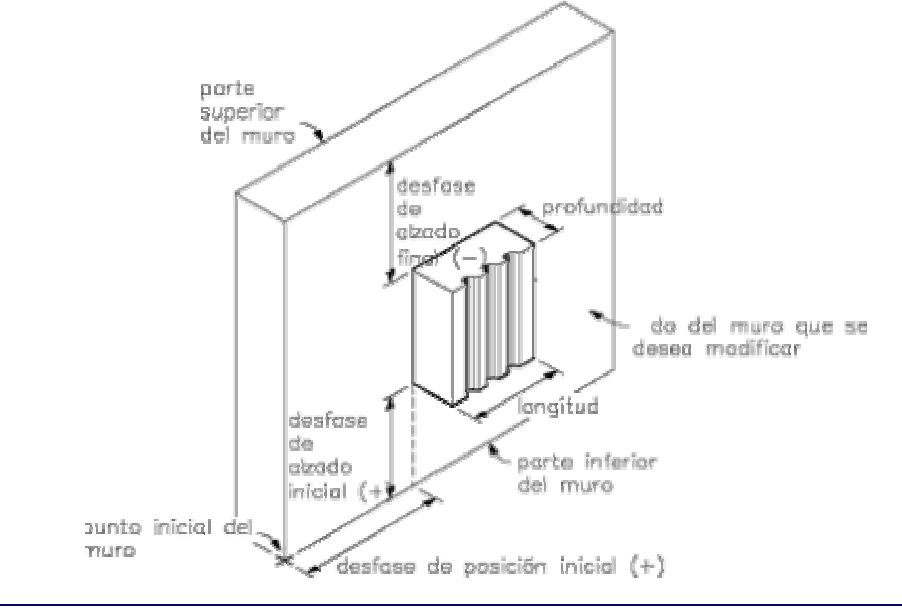

#### Parámetros de modificadores de muros

7. Seleccione o desactive Usar tamaño de dibujo.

Usar tamaño de dibujo: Establece el componente con el tamaño con el que se dibujó originalmente. Cuando se desactiva Usar tamaño de dibujo, la opción Tamaño escalado se hace disponible y puede establecer el tamaño del modificador de muros.

- 8. Seleccione Simetría X para establecer que el modificador se debe reflejar en simetría en la dirección  $X$ , o Simetría Y para establecer que el modificador se debe reflejar en simetría en la dirección Y.
- 9. Seleccione Medir desde centro para establecer que el modificador se debe graduar en el centro del muro.
- 10. Pulse Aceptar. Pulse Aplicar para ver en el dibujo los cambios aplicados al muro y continuar cambiando modificadores de muros o pulse Aceptar para salir del cuadro de diálogo.

### SUPRESIÓN MANUAL DE MODIFICADORES DE MUROS

#### Para eliminar modificadores de muros:

- 1. En el menú Diseño, seleccione Muros > Modificar muro o, en la barra de herramientas Muros, pulse
- 2. Seleccione el muro y pulse INTRO.
- 3. En el cuadro de diálogo Modificar muro, pulse  $\frac{d}{d\mathbf{h}}$ .
- 4. En el cuadro de diálogo Propiedades de muro, seleccione la ficha Modificadores de muros.
- 5. Seleccione uno o varios modificadores de muros en la tabla y pulse Suprimir.

Los modificadores de muros se eliminan del muro seleccionado.

### GESTIÓN DE MODIFICADORES 3D DE MURO

Puede administrar los objetos de interferencia de muros, los modificadores de barrido de muro y los modificadores de cuerpo de muro en el cuadro de diálogo Modificador

3D. Los modificadores se crean en otros lugares, pero una vez creados puede editarlos y suprimirlos en este cuadro de diálogo.

### GESTIÓN DE OBJETOS DE INTERFERENCIA DE MUROS

Puede editar o suprimir objetos de interferencia de muros existentes, como el efecto empaquetado de cada uno de estos objetos.

#### Para gestionar objetos de interferencia de muros:

- 1. En el menú Diseño, seleccione Muros > Modificar muro o, en la barra de herramientas Muros, pulse  $\frac{1}{100}$
- 2. Seleccione el muro y pulse INTRO.
- 3. En el cuadro de diálogo Modificar muro, pulse  $\frac{24}{10}$ .
- 4. En el cuadro de diálogo Propiedades de muro, seleccione la ficha Modificadores 3D.
- 5. Seleccione el objeto de interferencia en la lista.
- 6. En la columna Efecto de empaquetado, cambie la forma de aplicación del empaquetado al objeto de interferencia. Puede seleccionar Aditivo, Sustractivo o Ignorar.

Aditivo: agrega la condición de interferencia al empaquetado.

Sustractivo: sustrae la forma del objeto del efecto de empaquetado.

Ignorar: ignora el objeto cuando se utiliza el empaquetado.

- 7. También puede eliminar la condición de interferencia pulsando Suprimir.
- 8. Pulse Aceptar para cerrar la ficha Modificadores 3D y pulse Aplicar para ver los cambios del objeto de muro sin salir del cuadro de diálogo Propiedades de muro.
- 9. Cuando termine de realizar cambios, pulse Aceptar para salir del cuadro de diálogo.

### GESTIÓN DE MODIFICADORES DE BARRIDO DE MURO

Puede editar o suprimir modificadores de barrido existentes, como el perfil, el componente al que se le aplica el barrido, los ángulos de bisel y los desfases de muro.
#### Para gestionar modificadores de barrido de muro:

- 1. En el menú Diseño, seleccione Muros > Modificar muro o, en la barra de herramientas Muros, pulse
- 2. Seleccione el muro y pulse INTRO.
- 3. En el cuadro de diálogo Modificar muro, pulse  $\frac{d}{dx}$ .
- 4. En el cuadro de diálogo Propiedades de muro, seleccione la ficha Modificadores 3D.
- 5. Seleccione el modificador de barrido en la lista.
- 6. En la columna Componente, puede seleccionar otro componente al cual aplicar el perfil de barrido.
- 7. En las columnas Bisel inicial y Bisel final, puede escribir nuevos ángulos de bisel para el inicio y el final del muro.
- 8. En la columna Desfase vertical, puede cambiar el desfase Z del barrido.
- 9. En la columna Desfase interno, puede cambiar la ubicación del barrido dentro del muro.
- 10.También puede eliminar el modificador de barrido pulsando Suprimir.
- 11.Pulse Aceptar para cerrar la ficha Modificadores 3D y pulse Aplicar para ver los cambios del objeto de muro sin salir del cuadro de diálogo Propiedades de muro.
- 12.Cuando termine de realizar cambios, pulse Aceptar para salir del cuadro de diálogo.

#### GESTIÓN DE MODIFICADORES DE CUERPO DE MURO

Puede editar o suprimir modificadores de cuerpo de muro existentes, como el componente al que se le aplica el modificador, la operación del modificador y su descripción.

#### Para gestionar modificadores de cuerpo de muro:

1. En el menú Diseño, seleccione Muros Modificar muro o, en la barra de

herramientas Muros, pulse  $\mathbb{R}$ 

2. Seleccione el muro y pulse INTRO.

- 3. En el cuadro de diálogo Modificar muro, pulse  $\frac{d}{dx}$ .
- 4. En el cuadro de diálogo Propiedades de muro, seleccione la ficha Modificadores 3D.
- 5. Seleccione el modificador de cuerpo en la lista.
- 6. En la lista Componente, puede seleccionar el componente al que se aplicará el modificador de cuerpo.
- 7. En la columna Operación, puede cambiar la operación a Aditivo, Sustractivo o Reemplazar.
- 8. En la columna Descripción, puede editar la descripción del modificador de cuerpo de muro.
- 9. También puede eliminar el modificador de cuerpo pulsando Suprimir.
- 10.Pulse Aceptar para cerrar la ficha Modificadores 3D y pulse Aplicar para ver los cambios del objeto de muro sin salir del cuadro de diálogo Propiedades de muro.
- 11.Cuando termine de realizar cambios, pulse Aceptar para salir del cuadro de diálogo.

## PROPIEDADES DE VISUALIZACIÓN DE ENTIDAD DE MURO

Gracias a las propiedades de entidad de muro, se puede controlar la capa, el color y el tipo de línea de los componentes de muro, el sombreado utilizado con cada uno de ellos, el plano de corte para el muro y más información específica de visualización del muro.

# GESTIÓN DE CAPA, COLOR Y TIPO DE LÍNEA PARA COMPONENTES DE MURO

Para cada componente de un estilo de muro, puede establecer la información de capa, color, tipo de línea y grosor de línea. La capa, el color, el tipo de línea y la información del estilo de trazado se pueden establecer para un estilo de muro o para los muros individuales.

Nota: Este procedimiento establece la capa, el color, el tipo de línea, el grosor de línea y el estilo de trazado para un estilo de muro.

#### Para gestionar la capa, el color y el tipo de línea para un estilo de muro:

- 1. En el menú Diseño, seleccione Muros Estilos de muro o, en la barra de herramientas Muros, pulse
- 2. Seleccione el estilo de muro que desea cambiar y elija Editar en el menú contextual.
- 3. En el cuadro de diálogo Propiedades de estilos de muro, seleccione la ficha Propiedades de visualización.
- 4. Seleccione Planta como representación de visualización.
- 5. Pulse Editar propiedades de visualización y a continuación seleccione la ficha Capa/Color/Tipo de línea para establecer la capa, color y tipo de línea de cada componente de muro en cada representación de visualización para el estilo de muro.
- 6. Seleccione el componente que desea cambiar.
- 7. En la columna Visible, elija si el componente es visible o no en esta visualización.
- 8. En la columna Capa, establezca la capa para el componente.
- 9. En la columna Color, establezca el color para el componente. Cuando selecciona el color, se abre el cuadro de diálogo Seleccionar color.
- 10.En la columna Tipo de línea, seleccione el tipo de línea para el componente. Cuando selecciona el tipo de línea, se muestra el cuadro de diálogo Seleccionar tipo de línea con los tipos válidos que puede elegir.
- 11.En la columna Grosor de línea, seleccione el nuevo grosor de línea para el componente. Cuando selecciona el grosor de línea, se muestra el cuadro de diálogo Grosor de línea con los grosores de línea válidos que puede elegir.
- 12.En la columna Escala Lt, puede escribir la nueva escala de tipo de línea para el componente.
- 13.En la columna Estilo de trazado, puede establecer una nueva escala de estilo de trazado para el componente.
- 14.Cuando termine de hacer los cambios en las propiedades, pulse Aceptar para volver al Administrador de estilos.
- 15.Pulse Aplicar para guardar los cambios y continuar utilizando el Administrador de estilos o Aceptar para guardar los cambios y salir.

### GESTIÓN DEL SOMBREADO DE COMPONENTES DE MURO

Puede controlar el sombreado de componentes específicos de los muros. Los parámetros de sombreado se pueden establecer para un estilo de muro o para los muros individualmente.

Nota: Este procedimiento establece el sombreado para un estilo de muro.

#### Para gestionar el sombreado de componentes de muro para un estilo de muro:

1. En el menú Diseño, seleccione Muros Estilos de muro o, en la barra de

herramientas Muros, pulse

- 2. Seleccione el estilo de muro que desea cambiar y elija Editar en el menú contextual.
- 3. En el cuadro de diálogo Propiedades de estilos de muro, seleccione la ficha Propiedades de visualización.
- 4. Seleccione Planta como representación de visualización.

Nota: La ficha sombreado no se visualiza en la representación Modelo.

- 5. Pulse Editar propiedades de visualización y seleccione la ficha Sombreado para establecer el sombreado en cada representación de visualización para el estilo de muro.
- 6. Seleccione un sombreado en la lista Patrón.
- 7. En el cuadro de diálogo Patrón de sombreado, seleccione el tipo de sombreado para el componente seleccionado.
	- Si selecciona Predefinido en el campo Tipo, seleccione un patrón de la lista Nombre de patrón.
	- Si en el campo Tipo selecciona Personalizado, escriba el nombre del patrón personalizado en el cuadro Patrón personalizado.
	- Si en el campo Tipo selecciona Definido por el usuario, active o desactive Sombreado doble.
	- Seleccione Relleno sólido en la lista Tipo.
- 8. Pulse Aceptar.

Autodesk Training Center (ATC) 40 Universidad de Los Andes 9. Seleccione Escala/Distancia para cambiar el valor del componente seleccionado.

- 10.Seleccione Ángulo para escribir un nuevo ángulo para el patrón de sombreado.
- 11.Seleccione Orientación para hacer el cambio global o sólo para el objeto seleccionado.
- 12.Cuando termine de hacer los cambios en las propiedades, pulse Aceptar para volver al Administrador de estilos.
- 13.Pulse Aplicar para guardar los cambios y continuar utilizando el Administrador de estilos o Aceptar para guardar los cambios y salir.

# GESTIÓN DE LA INFORMACIÓN DE VISUALIZACIÓN DEL PLANO DE CORTE

Para visualizar mejor los elementos de un muro en la vista en planta, puede crear planos de corte. El plano de corte principal es donde se aplican el empaquetado y sombreado. La visualización en planta muestra los componentes y objetos del muro de la manera en que se visualizan a la altura de cada plano de corte. Los parámetros de sombreado se pueden establecer para un estilo de muro o para los muros individualmente.

Nota: Este procedimiento establece la altura del plano de corte y otros adicionales para un estilo de muro.

#### Para establecer los planos de corte de un estilo de muro:

- 1. En el menú Diseño, seleccione Muros Estilos de muro o, en la barra de herramientas Muros, pulse
- 2. Seleccione el estilo de muro que desea cambiar y elija Editar en el menú contextual.
- 3. En el cuadro de diálogo Propiedades de estilos de muro, seleccione la ficha Propiedades de visualización.
- 4. Seleccione Planta como representación de visualización.

Nota: La ficha Plano de corte sólo se visualiza en algunas representaciones de visualización, como Plan.

- 5. Pulse Editar propiedades de visualización y seleccione la ficha Plano de corte para establecer el plano de corte en cada representación de visualización para el estilo de muro.
- 6. Escriba una altura en el cuadro de texto Altura del plano de corte para indicar el plano de corte donde se inician el empaquetado, los contornos de componente y el sombreado.
- 7. Seleccione Elegir automáticamente alturas por encima y por debajo del plano de corte para mostrar los componentes por encima y por debajo de la altura del plano de corte.
- 8. Para definir específicamente un plano de corte, seleccione Elegir manualmente alturas por encima y por debajo del plano de corte y pulse Agregar.
- 9. Si agrega un plano de corte a una altura inferior a la Altura del plano de corte, los objetos se visualizan con las propiedades especificadas para el componente Plano de corte inferior en la ficha Capa/Color/Tipo de línea.
- 10.Si agrega un plano de corte a una altura superior a la Altura del plano de corte, los objetos se visualizan con las propiedades especificadas para el componente Plano de corte superior en la ficha Capa/Color/Tipo de línea.
- 11.Cuando termine de hacer los cambios en las propiedades, pulse Aceptar para volver al Administrador de estilos.
- 12.Pulse Aplicar para guardar los cambios y continuar utilizando el Administrador de estilos o Aceptar para guardar los cambios y salir.

# GESTIÓN DE INFORMACIÓN ADICIONAL DE VISUALIZACIÓN DE MURO

Puede establecer otras propiedades de visualización para el estilo de muro, como elegir si se visualizan los acabados complejos, mostrar los marcos de puertas y ventanas o si se visualiza el bisel de componentes de muro específicos. La información de visualización adicional se puede establecer para un estilo de muro o para los muros individualmente.

#### Para gestionar la información de visualización adicional de un estilo de muro:

- 1. En el menú Diseño, seleccione Muros Estilos de muro o, en la barra de herramientas Muros, pulse
- 2. Seleccione el estilo de muro que desea cambiar y elija Editar en el menú contextual.
- 3. En el cuadro de diálogo Propiedades de estilos de muro, seleccione la ficha Propiedades de visualización.
- 4. Seleccione Planta como representación de visualización.

Nota: La ficha Otro sólo se visualiza en algunas representaciones de visualización, como Planta.

- 5. Pulse Editar propiedades de visualización y seleccione la ficha Otro para establecer la información en cada representación de visualización para el estilo de muro.
- 6. Seleccione Mostrar líneas interiores por encima para mostrar las líneas de componentes del muro por encima del plano de corte, por ejemplo a través de una puerta o una ventana en el muro.
- 7. Seleccione Mostrar líneas interiores por debajo para mostrar las líneas de componentes del muro por debajo del plano de corte, por ejemplo a través de una puerta o una ventana en el muro.
- 8. Seleccione Nunca mostrar líneas por debajo de hueco para no mostrar las líneas debajo de una ventana o hueco.
- 9. Seleccione Mostrar acabados para ver los acabados complejos. Cuando esta opción no está seleccionada, se utiliza una línea sencilla para visualizar el acabado. La forma compleja existe en el dibujo, pero no se muestra en la visualización.
- 10.Seleccione Cortar marcos de puertas para no visualizar los marcos de las puertas en la vista en planta. La visualización del muro se muestra como un encuentro con la puerta sin el marco. El marco de puerta existe, pero no se visualiza.
- 11. Seleccione Cortar marcos de ventanas para no visualizar el marco de la ventana en la vista en planta. La visualización del muro se muestra como un encuentro con la ventana sin el marco. El marco de ventana existe, pero no se visualiza.
- 12.Seleccione Trazar componentes por prioridad para dibujar los componentes según su prioridad. Si esta opción no está seleccionada, los componentes se dibujan

siguiendo el orden de su creación. Esto resulta útil cuando quiere que un determinado color o estilo de componente se visualice por encima de otros componentes.

- 13.Seleccione Hacer corte verdadero para realizar una sección del modelo en 3D actual en cada una de las alturas del plano de corte definidas. Le puede resultar útil cuando utiliza barridos y modificadores de muro, así podrá obtener una vista más precisa del muro.
- 14.Seleccione Dibujar bisel para componentes para cada componente donde quiera mostrar las líneas de bisel en las esquinas de muro.
- 15.Cuando termine de hacer los cambios en las propiedades, pulse Aceptar para volver al Administrador de estilos.
- 16.Pulse Aplicar para guardar los cambios y continuar utilizando el Administrador de estilos o Aceptar para guardar los cambios y salir.

## ESTILOS DE MURO

Los estilos de muro controlan el aspecto de los objetos de muro. Con los estilos de muro, se combinan componentes, acabados y descripciones para crear nuevos tipos de muros, como muros de hormigón, de mampostería o de ladrillo.

Al crear, importar, exportar o editar estilos, se accede al Administrador de estilos. El Administrador de estilos proporciona un espacio de trabajo centralizado en Autodesk Architectural Desktop desde donde puede administrar los estilos de diferentes dibujos y plantillas. Para obtener más información sobre el Administrador de estilos, véase Para empezar con el Administrador de estilos.

## CREACIÓN DE UN NUEVO ESTILO DE MURO

Puede crear nuevos estilos de muro. Después de crear un estilo de muro, puede editar las propiedades.

#### Para crear un estilo de muro:

1. En el menú Diseño, seleccione Muros Estilos de muro o, en la barra de herramientas Muros, pulse

Se abre el Administrador de estilos, que muestra el dibujo actual en una vista en árbol expandida. Los estilos de muro del dibujo se muestran en la sección de tipos de estilo de muro. Los demás estilos y definiciones no aparecen en la vista en árbol.

- 2. Seleccione un tipo de estilo de muro, pulse con el botón derecho y elija Nuevo en el menú contextual.
- 3. Escriba un nombre para el nuevo estilo de muro y pulse INTRO.
- 4. Para editar las propiedades del estilo de muro creado, selecciónelo, haga clic con el botón derecho del ratón y elija Editar en el menú contextual. Se abre el cuadro de diálogo Estilos de muro. Puede agregar notas al estilo, agregar acabados y componentes, y cambiar las propiedades de visualización del nuevo estilo. Para obtener más información sobre el cambio de las propiedades de
	- cada estilo, véase Cambio de las propiedades de estilo de un muro.
- 5. Cuando termine de hacer los cambios en las propiedades, pulse Aceptar para volver al Administrador de estilos.
- 6. Pulse Aplicar para guardar los cambios y continuar utilizando el Administrador de estilos o Aceptar para guardar los cambios y salir.

# CREACIÓN DE UN NUEVO ESTILO DE MURO A PARTIR DE UN ESTILO EXISTENTE

Puede crear un estilo de muro nuevo a partir de uno existente en el dibujo.

#### Para crear un estilo de muro nuevo a partir de un estilo existente:

1. En el menú Diseño, seleccione Muros Estilos de muro o, en la barra de

herramientas Muros, pulse

- 2. Se abre el Administrador de estilos, que muestra el dibujo actual en una vista en árbol expandida. Los estilos de muro del dibujo se muestran en la sección de tipos de estilo de muro. Los demás estilos y definiciones no aparecen en la vista en árbol.
- 3. Seleccione el estilo que desea copiar en la sección de tipos de muros y pulse CTRL+C.
- 4. Pulse CTRL+V.

Se crea una copia del estilo.

- 5. Para renombrar un estilo, haga clic con el botón derecho y elija Renombrar en el menú contextual. Escriba un nombre para el nuevo estilo y pulse INTRO.
- 6. Para editar las propiedades del estilo de muro creado, selecciónelo, haga clic con el botón derecho del ratón y elija Editar en el menú contextual.

Se abre el cuadro de diálogo Estilos de muro. Puede agregar notas al estilo, agregar acabados y componentes, y cambiar las propiedades del nuevo estilo. Para obtener más información sobre el cambio de las propiedades de cada estilo, véase Estilos de muro.

- 7. Cuando termine de hacer los cambios en las propiedades, pulse Aceptar para volver al Administrador de estilos.
- 8. Pulse Aplicar para guardar los cambios y continuar utilizando el Administrador de estilos o Aceptar para guardar los cambios y salir.

### LIMPIEZA DE UN ESTILO DE MURO

Puede suprimir estilos de muro que no se estén usando en el dibujo actual. Puede suprimir un único estilo de muro que no utilice o todos los del dibujo.

#### Para limpiar un estilo de muro:

1. En el menú Diseño, seleccione Muros Estilos de muro o, en la barra de herramientas Muros, pulse

Se abre el Administrador de estilos, que muestra el dibujo actual en una vista en árbol expandida. Los estilos de muro del dibujo se muestran en la sección de tipos de estilo de muro. Los demás estilos y definiciones no aparecen en la vista en árbol.

- 2. Opte por una de las posibilidades siguientes:
	- Para limpiar un solo estilo de muro que no utilice del dibujo actual, selecciónelo en la sección tipos de estilos, pulse con el botón derecho y elija Limpiar en el menú contextual.
	- Para limpiar del dibujo actual todos los estilos de muro que no utiliza, seleccione el tipo de estilo de muro, pulse con el botón derecho y elija Limpiar en el menú contextual.

Se visualiza un cuadro de diálogo de confirmación con los estilos seleccionados que desea limpiar.

3. Pulse Aceptar para limpiar los estilos.

Nota: Para mostrar el cuadro de diálogo de confirmación exclusivamente cuando pulse la tecla MAYÚS mientras limpia los estilos, seleccione Mostrar este cuadro de confirmación sólo al pulsar la tecla Mayús.

4. Pulse Aplicar para guardar los cambios y continuar utilizando el Administrador de estilos o Aceptar para guardar los cambios y salir.

## IMPORTACIÓN DE UN ESTILO DE MURO

Puede copiar estilos de muro de un dibujo existente y usarlos en el dibujo actual. Puede gestionar estilos de objeto más eficazmente si guarda todos ellos en un dibujo o plantilla para copiarlos en otros dibujos cuando los necesite.

#### Para importar un estilo de muro:

1. En el menú Diseño, seleccione Muros Estilos de muro o, en la barra de herramientas Muros, pulse

Se abre el Administrador de estilos, que muestra el dibujo actual en una vista en árbol expandida. Los estilos de muro del dibujo se muestran en la sección de tipos de estilo de muro. Los demás estilos y definiciones no aparecen en la vista en árbol.

- 2. En el Administrador de estilos, elija Archivo Abrir dibujo y busque el dibujo que contiene el estilo que desea copiar al dibujo actual.
- 3. Seleccione el dibujo que contiene los estilos que desea copiar y pulse Abrir. El nuevo dibujo se abre en una vista en árbol en el Administrador de estilos y presenta únicamente el tipo de estilo de muro.
- 4. Para mostrar los estilos de muro del dibujo, pulse el signo (+) situado junto a Estilos de muro.
- 5. Seleccione el estilo de muro que desea copiar y elija Editar Copiar.
- 6. Seleccione el dibujo actual y elija Editar Pegar. Se copia el estilo en el dibujo actual. Si el dibujo ya contiene un estilo con el mismo nombre, se muestran los nombres duplicados en el cuadro de diálogo Importar/Exportar - Se han encontrado nombres duplicados.
- 7. Para eliminar los nombres de estilo duplicados, elija una de las opciones siguientes:
	- Si no desea reemplazar el estilo del dibujo con el nuevo, elija Dejar existente.
	- Para reemplazar el estilo del dibujo con el nuevo, elija Sobrescribir existente.
	- Para renombrar el estilo nuevo y conservar los dos en el dibujo, elija Renombrar como exclusivo. Los nuevos estilos se agregan con un número al Administrador de estilos.
- 8. Pulse Aplicar para guardar los cambios y continuar utilizando el Administrador de estilos o Aceptar para guardar los cambios y salir.

### EXPORTACIÓN DE UN ESTILO DE MURO A UN DIBUJO NUEVO

Puede copiar estilos de muro del dibujo actual a uno nuevo.

#### Para exportar un estilo de muro a un nuevo dibujo:

1. En el menú Diseño, seleccione Muros Estilos de muro o, en la barra de herramientas Muros, pulse

Se abre el Administrador de estilos, que muestra el dibujo actual en una vista en árbol expandida. Los estilos de muro del dibujo se muestran en la sección de tipos de estilo de muro. Los demás estilos y definiciones no aparecen en la vista en árbol.

- 2. En el Administrador de estilos, elija Archivo > Nuevo para crear el dibujo en el que se va a copiar el estilo.
- 3. Escriba un nombre para el nuevo dibujo y pulse Guardar.

El nuevo dibujo se abre en una vista en árbol en el Administrador de estilos y presenta únicamente el tipo de estilo de muro.

- 4. Seleccione en el dibujo actual el estilo que desea copiar al nuevo dibujo y elija Editar Copiar.
- 5. Seleccione el nuevo dibujo y elija Editar Pegar. El estilo se copia en el nuevo dibujo.
- 6. Pulse Aplicar para guardar los cambios y continuar utilizando el Administrador de estilos o Aceptar para guardar los cambios y salir.

### EXPORTACIÓN DE ESTILOS DE MURO A UN DIBUJO EXISTENTE

Puede copiar estilos de muro del dibujo actual a uno nuevo.

#### Para exportar un estilo de muro a un dibujo existente:

1. En el menú Diseño, seleccione Muros Estilos de muro o, en la barra de

herramientas Muros, pulse

Se abre el Administrador de estilos, que muestra el dibujo actual en una vista en árbol expandida. Los estilos de muro del dibujo se muestran en la sección de tipos de estilo de muro. Los demás estilos y definiciones no aparecen en la vista en árbol.

- 2. En el Administrador de estilos, elija Archivo > Abrir dibujo y busque el dibujo en el que desea copiar el estilo.
- 3. Seleccione el dibujo al que desea copiar los estilos y pulse Abrir.

El nuevo dibujo se abre en una vista en árbol en el Administrador de estilos y presenta únicamente los tipos de estilos de muro.

- 4. Seleccione en el dibujo actual el estilo que desea copiar al segundo dibujo y elija Editar Copiar.
- 5. Seleccione el segundo dibujo y elija Editar Pegar.

Se copia el estilo en el segundo dibujo. Si el dibujo ya contiene un estilo con el mismo nombre, se muestran los nombres duplicados en el cuadro de diálogo Importar/Exportar - Se han encontrado nombres duplicados.

- 6. Para eliminar los nombres de estilo duplicados, elija una de las opciones siguientes:
	- Si no desea reemplazar el estilo del dibujo con el nuevo, elija Dejar existente.
	- Para reemplazar el estilo del dibujo con el nuevo, elija Sobrescribir existente.
- 7. Para renombrar el estilo nuevo y conservar los dos en el dibujo, elija Renombrar como exclusivo. Los nuevos estilos se agregan con un número al Administrador de estilos.
- 8. Pulse Aplicar para guardar los cambios y continuar utilizando el Administrador de estilos o Aceptar para guardar los cambios y salir.

## CAMBIO DE LAS PROPIEDADES DE ESTILO DE UN MURO

Cada muro creado tiene un estilo asociado a él. Puede crear nuevos estilos o cambiar estilos existentes usando propiedades de muro y propiedades de estilo de muro a la vez. Puede agregar componentes adicionales, cambiar la visualización de muros y cambiar los acabados en cada extremo del muro.

### ENLACE DE NOTAS Y ARCHIVOS A UN ESTILO DE MURO

#### Para enlazar notas y archivos a un estilo de muro:

1. En el menú Diseño, seleccione Muros Estilos de muro o, en la barra de

herramientas Muros, pulse

Se abre el Administrador de estilos, que muestra el dibujo actual en una vista en árbol expandida. El estilo de muro aparece seleccionado en el dibujo actual y se quitan los demás estilos de la vista en árbol.

- 2. En el tipo de estilo de muro, seleccione el estilo que desea modificar, haga clic con el botón derecho del ratón y elija Editar en el menú contextual..
- 3. En el cuadro de diálogo Propiedades de estilos de muro, seleccione la ficha General.
- 4. Para agregar una descripción al estilo de muro, escríbala en el campo Descripción.
- 5. Para agregar una nota al estilo de muro, o para enlazar, editar o desenlazar un archivo de referencia, pulse Notas.
- 6. En el cuadro de diálogo Notas, para agregar una nota, escríbala en la ficha Notas de texto.
- 7. Para enlazar, editar o desenlazar un archivo de referencia, seleccione la ficha Documentos de referencia y opte por una de las posibilidades siguientes:
	- Para enlazar un archivo de referencia, pulse Agregar, seleccione un documento en el cuadro de diálogo Seleccionar archivo y pulse Aceptar. Puede escribir una descripción del archivo de referencia en la ficha Documentos de referencia.
	- Para editar un archivo de referencia, seleccione su nombre en la lista, pulse Editar y cambie el documento o la descripción en el cuadro de diálogo Documento de referencia. Para editar el archivo, haga doble clic en el nombre del archivo de referencia para iniciar su aplicación.
	- Para desenlazar un archivo de referencia, seleccione su nombre en la lista y pulse Suprimir.
- 8. Para enlazar o editar datos de planificación, pulse Conjuntos de propiedades. Para obtener información adicional, véase Enlace de datos de planificación Y Edición de datos de planificación.
- 9. Cuando termine de hacer los cambios en las propiedades, pulse Aceptar para volver al Administrador de estilos.
- 10.Pulse Aplicar para guardar los cambios y continuar utilizando el Administrador de estilos o Aceptar para guardar los cambios y salir.

Autodesk Training Center (ATC) 51 Universidad de Los Andes

# CONFIGURACIÓN DE LAS PROPIEDADES DE ESTILO DE MURO PREDETERMINADAS

#### Para configurar los valores predeterminados del estilo de muro:

1. En el menú Diseño, seleccione Muros Estilos de muro o, en la barra de

herramientas Muros, pulse  $\mathbb{R}^2$ 

Se abre el Administrador de estilos, que muestra el dibujo actual en una vista en árbol expandida. El estilo de muro aparece seleccionado en el dibujo actual y se quitan los demás estilos de la vista en árbol.

- 2. En el tipo de estilo de muro, seleccione el estilo que desea modificar, haga clic con el botón derecho del ratón y elija Editar en el menú contextual..
- 3. En el cuadro de diálogo Propiedades de estilos de muro, seleccione la ficha Predeterminados.

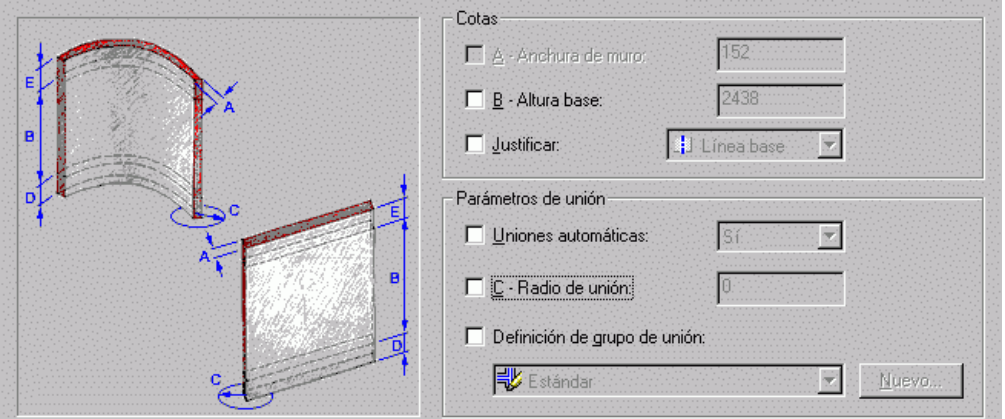

- 4. Para establecer la anchura de muro predeterminada para el estilo de muro, pulse el cuadro Anchura de muro y escriba el valor.
- 5. Para establecer la altura base de muro predeterminada para el estilo de muro, pulse el cuadro Altura base y escriba el valor.
- 6. Para establecer la justificación predeterminada para el estilo de muro, pulse el cuadro Justificar y elija una justificación de la lista.
- 7. Para establecer si los muros de este estilo de muro se unen automáticamente, pulse el cuadro Uniones automáticas y seleccione Sí en la lista.
- 8. Para establecer el radio de unión predeterminado para el estilo de muro, pulse el cuadro Radio de unión y escriba un valor en él.
- 9. Para establecer los muros de definición de grupo de unión a los que pertenece el estilo de muro, pulse el cuadro Definición de grupo de unión y seleccione una definición de la lista.
- 10.Para establecer el desfase predeterminado de la línea de suelo desde la línea base para el estilo de muro, pulse el cuadro Línea de suelo y escriba la distancia de desfase.
- 11.Para establecer el desfase predeterminado de la línea de cubierta desde la altura base para el estilo de muro, pulse el cuadro Línea de cubierta y escriba la distancia de desfase.
- 12.Cuando termine de hacer los cambios en las propiedades, pulse Aceptar para volver al Administrador de estilos.
- 13.Pulse Aplicar para guardar los cambios y continuar utilizando el Administrador de estilos o Aceptar para guardar los cambios y salir.

# CAMBIO DE LAS PROPIEDADES DE ACABADOS DE ESTILO DE MURO

Puede establecer los estilos predeterminados de acabado de muro y de huecos.

#### Para cambiar las propiedades de acabados de estilo de muro:

1. En el menú Diseño, seleccione Muros Estilos de muro o, en la barra de herramientas Muros, pulse

Se abre el Administrador de estilos, que muestra el dibujo actual en una vista en árbol expandida. El estilo de muro aparece seleccionado en el dibujo actual y se quitan los demás estilos de la vista en árbol.

- 2. En el tipo de estilo de muro, seleccione el estilo que desea modificar, haga clic con el botón derecho del ratón y elija Editar en el menú contextual..
- 3. En el cuadro de diálogo Propiedades de estilos de muro, seleccione la ficha Acabados.
- 4. En la ficha Acabados, seleccione Estilo de acabado de muro o Estilo de acabado de hueco.
- 5. Seleccione un acabado en la lista.
- 6. Cuando termine de hacer los cambios en las propiedades, pulse Aceptar para volver al Administrador de estilos.
- 7. Pulse Aplicar para guardar los cambios y continuar utilizando el Administrador de estilos o Aceptar para guardar los cambios y salir.

### ADICIÓN DE UN COMPONENTE A UN ESTILO DE MURO

#### Para agregar un componente a un estilo de muro:

1. En el menú Diseño, seleccione Muros Estilos de muro o, en la barra de  $h$ erramientas Muros, pulse  $\mathbb{R}^2$ 

Se abre el Administrador de estilos, que muestra el dibujo actual en una vista en árbol expandida. El estilo de muro aparece seleccionado en el dibujo actual y se quitan los demás estilos de la vista en árbol.

- 2. En el tipo de estilo de muro, seleccione el estilo que desea modificar, haga clic con el botón derecho del ratón y elija Editar en el menú contextual..
- 3. En el cuadro de diálogo Propiedades de estilos de muro, seleccione la ficha Componentes y pulse Agregar.
- 4. Escriba un nombre para el nuevo componente y especifique la prioridad para el componente cuando se intersequen los muros.

Cuanto más bajo sea el número, más alta es la prioridad que se da cuando dos muros se intersecan.

5. Para establecer el desfase de borde o la anchura para el componente de estilo de muro, pulse Desfase de borde o Anchura.

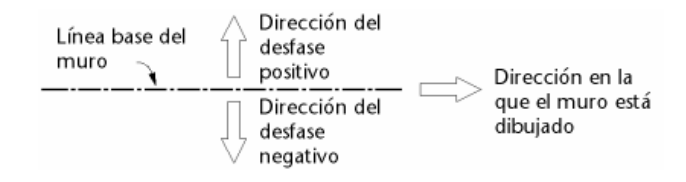

#### Direcciones de desfase de componentes de muros

6. En el cuadro de diálogo Desfase de componente o Anchura de componente, establezca el valor base para el desfase o la anchura. Para calcular el desfase de borde o la anchura basada en la anchura base, pulse Usar anchura base y seleccione un operador y un operando.

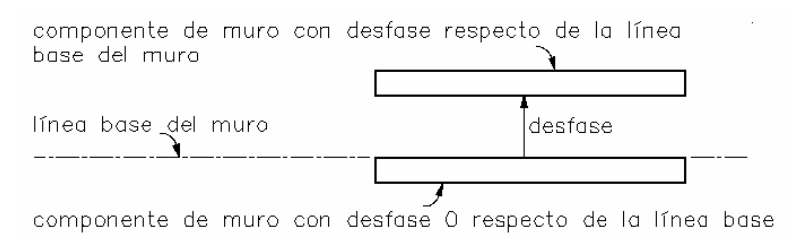

#### Parámetros de desfase de la línea base de componentes de muros

#### 7. Pulse Aceptar.

El nuevo valor u operación se visualiza en la tabla en la columna Desfase de borde o en la columna Anchura.

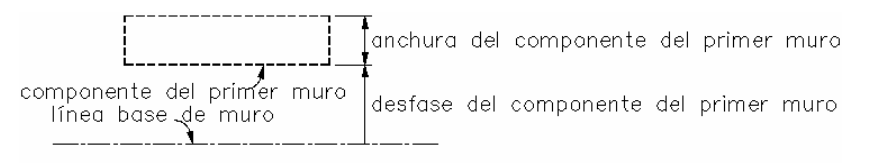

#### Adición del primer componente de muro

8. Para establecer el desfase de alzado superior o el desfase de alzado inferior, escriba un nuevo valor y seleccione desde dónde se debe graduar la distancia: Parte superior de muro, Altura base, Línea base o Parte inferior de muro.

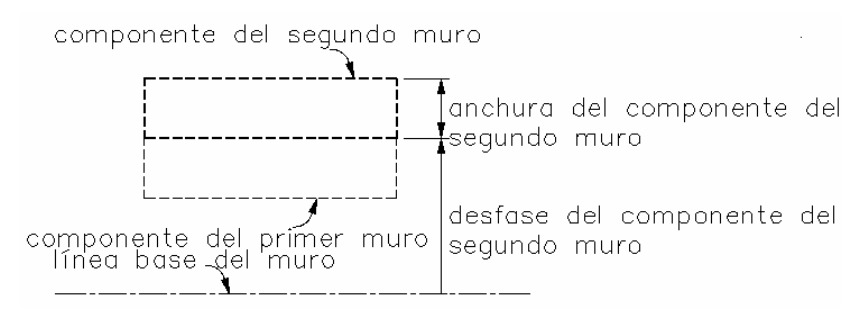

#### Adición del segundo componente de muro

- 9. Cuando termine de hacer los cambios en las propiedades, pulse Aceptar para volver al Administrador de estilos.
- 10.Pulse Aplicar para guardar los cambios y continuar utilizando el Administrador de estilos o Aceptar para guardar los cambios y salir.

Nota: Puede agregar tantos componentes a un estilo de muro como desee, pero sólo los primeros 20 los controla el sistema de visualización. Se sugiere limitar a 20 los componentes.

### SUPRESIÓN DE UN COMPONENTE DE UN ESTILO DE MURO

#### Para suprimir un componente de un estilo de muro:

1. En el menú Diseño, seleccione Muros Estilos de muro o, en la barra de

herramientas Muros, pulse

Se abre el Administrador de estilos, que muestra el dibujo actual en una vista en árbol expandida. El estilo de muro aparece seleccionado en el dibujo actual y se quitan los demás estilos de la vista en árbol.

- 2. En el tipo de estilo de muro, seleccione el estilo que desea modificar, haga clic con el botón derecho del ratón y elija Editar en el menú contextual..
- 3. En el cuadro de diálogo Propiedades de estilos de muro, seleccione la ficha Componentes.
- 4. Seleccione un componente de la lista y pulse Suprimir.
- 5. Cuando termine de hacer los cambios en las propiedades, pulse Aceptar para volver al Administrador de estilos.
- 6. Pulse Aplicar para guardar los cambios y continuar utilizando el Administrador de estilos o Aceptar para guardar los cambios y salir.

# CAMBIO DE LAS PROPIEDADES DE VISUALIZACIÓN DE ESTILO DE MURO

Puede cambiar las propiedades de visualización para un muro o para un grupo de muros.

#### Para establecer las propiedades de visualización de estilo de muro:

1. En el menú Diseño, seleccione Muros Estilos de muro o, en la barra de herramientas Muros, pulse

Se abre el Administrador de estilos, que muestra el dibujo actual en una vista en árbol expandida. El estilo de muro aparece seleccionado en el dibujo actual y se quitan los demás estilos de la vista en árbol.

- 2. En el tipo de estilo de muro, seleccione el estilo que desea modificar, haga clic con el botón derecho del ratón y elija Editar en el menú contextual..
- 3. En el cuadro de diálogo Propiedades de estilos de muro, seleccione la ficha Propiedades de visualización.
- 4. También puede seleccionar en la lista un conjunto de visualización diferente para el estilo de muro. La visualización de la ventana actual es la visualización de representación predeterminada. Aparece un asterisco junto al valor predeterminado.
- 5. Siga uno de estos pasos:
	- Seleccione el estilo de muro del origen de propiedad y pulse Enlazar modificación para cambiar la visualización del objeto en la ventana actual del dibujo.

Nota: Para enlazar una modificación, puede seleccionar Enlazar modificación o pulsar en la columna Enlazado. Enlazar modificación sólo está disponible al seleccionar un origen de propiedad asociado a la representación de visualización.

Valor predeterminado del sistema es la representación de visualización predeterminada. Al modificar una contribución de visualización, aparece una "X" roja y la palabra "Modificado" en la lista.

- Pulse Suprimir modificación para restablecer la representación de visualización al siguiente origen de propiedad de la lista.
- Pulse Editar propiedades de visualización si desea cambiar lo que se muestra para la representación del estilo de muro. Las posibilidades son visibilidad, capa, color y tipo de línea. Para editar cada propiedad, pulse su campo. Estos cambios son sólo para el estilo de muro.
- Pulse Editar propiedades de visualización y seleccione la ficha Sombreado para establecer qué sombreado se visualizará en cada representación de visualización para el estilo de muro. La ficha Sombreado sólo se visualiza en algunas representaciones de visualización, incluidas En planta y Reflejada. Para obtener más información, véase Creación y edición de sistemas de visualización.
- Pulse Editar propiedades de visualización y seleccione la ficha Otro para establecer la altura del plano de corte, qué líneas internas se visualizan y qué biseles se visualizarán para el estilo de muro. Entre otras características de visualización que se establecen aquí se encuentran la visualización o no de líneas bajo los huecos, acabados y los cortes de marcos de puertas y ventanas. La ficha Otro sólo se visualiza en algunas representaciones de visualización, incluidas En planta y Reflejada. Para obtener información sobre representaciones de visualización, véase Representaciones de visualización.
- 6. Pulse Aceptar para establecer la visualización para el estilo de muro.

## ÍNDICE DE COMPONENTES DE MUROS

Éstas son las prioridades del índice de componentes para todos los estilos de muro en las bibliotecas de estilo:

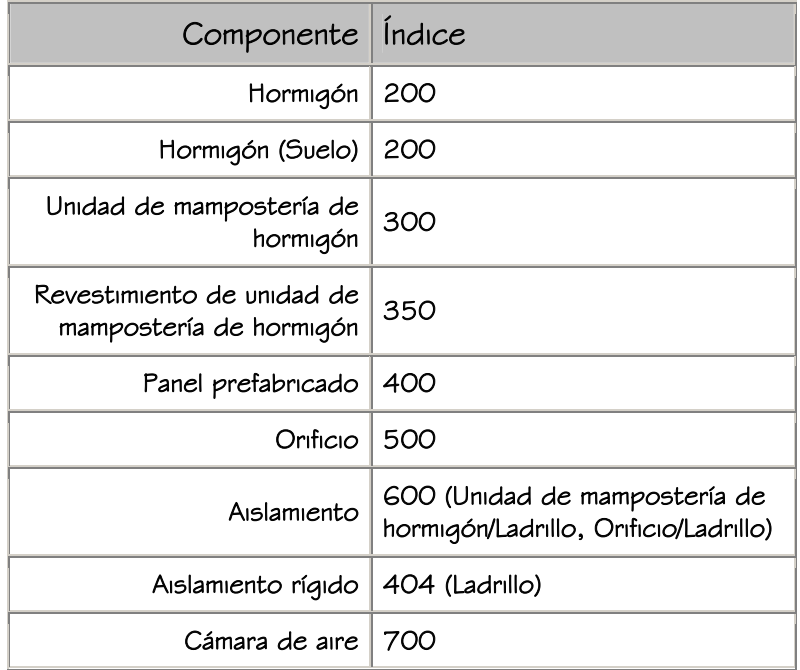

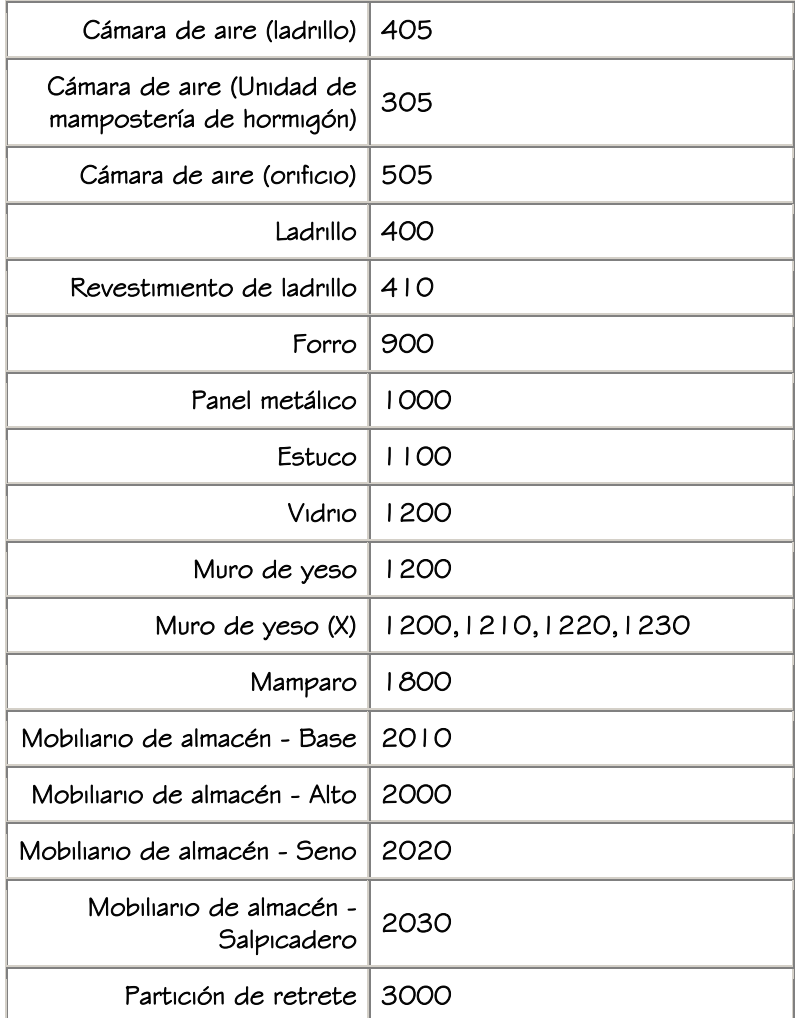

# ESTABLECIMIENTO DEL PATRÓN DE SOMBREADO PARA UN ESTILO DE MURO

Para establecer el patrón de sombreado para las propiedades de visualización de estilo de muro:

1. En el menú Diseño, seleccione Muros Estilos de muro o, en la barra de herramientas Muros, pulse

Se abre el Administrador de estilos, que muestra el dibujo actual en una vista en árbol expandida. El estilo de muro aparece seleccionado en el dibujo actual y se quitan los demás estilos de la vista en árbol.

- 2. En el tipo de estilo de muro, seleccione el estilo que desea modificar, haga clic con el botón derecho del ratón y elija Editar en el menú contextual..
- 3. En el cuadro de diálogo Propiedades de estilos de muro, seleccione la ficha Propiedades de visualización.
- 4. Pulse Editar propiedades de visualización y seleccione la ficha Sombreado para establecer qué sombreado se visualizará en cada representación de visualización para el estilo de muro.

La ficha Sombreado sólo se visualiza en algunas representaciones de visualización, incluidas En planta y Reflejada.

- 5. Seleccione el sombreado que desea cambiar en la lista Patrón.
- 6. En el cuadro de diálogo Patrón de sombreado, seleccione el tipo de sombreado para el componente seleccionado.
	- Si selecciona Predefinido en el campo Tipo, seleccione un patrón de la lista Nombre de patrón.
	- Si en el campo Tipo selecciona Personalizado, escriba el nombre del patrón personalizado en el cuadro Patrón personalizado.
	- Si selecciona Definido por el usuario en el campo Tipo, active o desactive Sombreado doble.
- 7. Pulse Aceptar.
- 8. Seleccione la lista Escala/Distancia para cambiar el valor del componente seleccionado.
- 9. Seleccione la lista Ángulo para escribir un nuevo ángulo para el patrón de sombreado.
- 10.Seleccione en el campo Orientación para pasar de hacer el cambio global a hacerlo en el objeto seleccionado.
- 11.Cuando termine de hacer los cambios en las propiedades, pulse Aceptar para volver al Administrador de estilos.
- 12.Pulse Aplicar para guardar los cambios y continuar utilizando el Administrador de estilos o Aceptar para guardar los cambios y salir.

## DEFINICIONES DE UNIÓN DE MUROS

## CREACIÓN DE UNA DEFINICIÓN DE GRUPO DE UNIÓN DE MUROS

El primer paso para establecer la asignación de muros a diferentes grupos de unión de muros es la creación de una definición de grupo de unión de muros.

#### Para crear una definición de grupo de unión de muros:

- 1. En el menú Diseño, seleccione Muros Definiciones de grupos de unión.
	- Se abre el Administrador de estilos, que muestra el dibujo actual en una vista en árbol expandida. Las definiciones de grupos de unión del dibujo actual se visualizan en el tipo Definición de grupos de unión. Los demás estilos y tipos de definiciones no aparecen en la vista en árbol.
- 2. Seleccione el tipo de definición de grupos de unión, pulse con el botón derecho y seleccione Nuevo en el menú contextual.
- 3. Escriba un nombre para la nueva definición de grupo de unión y pulse INTRO.
- 4. Para editar las propiedades de la nueva definición de grupos de unión, selecciónela, haga clic con el botón derecho y elija Editar en el menú contextual. Se abre el cuadro de diálogo Propiedades de definición de grupos de unión. Puede agregar notas y archivos de referencia a la definición.
- 5. Cuando termine de hacer los cambios en las propiedades de definición de grupos de unión, pulse Aceptar para volver al Administrador de estilos.
- 6. Pulse Aplicar para guardar los cambios y continuar utilizando el Administrador de estilos o Aceptar para guardar los cambios y salir.

## EDICIÓN DE UNA DEFINICIÓN DE GRUPO DE UNIÓN DE MUROS

Puede controlar el nombre y la descripción de la definición del grupo de unión de muros, así como enlazar notas y archivos al grupo.

1. En el menú Diseño, seleccione Muros Definiciones de grupos de unión o, en la barra de herramientas Muros, pulse  $\frac{1}{2}$ 

Se abre el Administrador de estilos, que muestra el dibujo actual en una vista en árbol expandida. La definición de grupo de unión aparece seleccionada en el dibujo actual y se quitan las demás definiciones de la vista en árbol.

- 2. En el tipo Definición de grupos de unión, seleccione la definición que desea modificar, haga clic con el botón derecho y elija Editar en el menú contextual.
- 3. En el cuadro de diálogo Propiedades de definición de grupos de unión, seleccione la ficha General.
- 4. En el cuadro de diálogo Propiedades de definición de grupos de unión, escriba un nuevo nombre para la definición del grupo de unión de muros en el cuadro de diálogo Nombre.
- 5. Escriba una descripción de la definición del grupo de unión de muros en el cuadro Descripción.
- 6. Para agregar una nota al grupo de unión de muros, o para enlazar, editar o desenlazar un archivo de referencia, pulse Notas.
- 7. En el cuadro de diálogo Notas, para agregar una nota, escríbala en la ficha Notas de texto.
- 8. Para enlazar, editar o desenlazar un archivo de referencia, seleccione la ficha Documentos de referencia y opte por una de las posibilidades siguientes:
	- Para enlazar un archivo de referencia, pulse Agregar, seleccione un documento en el cuadro de diálogo Seleccionar archivo y pulse Aceptar. Puede escribir una descripción del archivo de referencia en la ficha Documentos de referencia.
	- Para editar un archivo de referencia, seleccione su nombre en la lista, pulse Editar y cambie el documento o la descripción en el cuadro de diálogo Documento de referencia. Para editar el archivo, haga doble clic en el nombre del archivo de referencia para iniciar su aplicación.
	- Para desenlazar un archivo de referencia, seleccione su nombre en la lista y pulse Suprimir.
- 9. Cuando termine de hacer los cambios en las propiedades de definición de grupos de unión, pulse Aceptar para volver al Administrador de estilos.
- 10.Pulse Aplicar para guardar los cambios y continuar utilizando el Administrador de estilos o Aceptar para guardar los cambios y salir.

### LIMPIEZA DE UNA DEFINICIÓN DE GRUPO DE UNIÓN DE MUROS

Puede suprimir definiciones de grupos de unión de muros que no se estén usando en el dibujo actual.

#### Para limpiar una definición de grupos de unión de muros:

1. En el menú Diseño, seleccione Muros > Definiciones de grupos de unión o, en la

 $bar$ arra de herramientas Muros, pulse  $\mathbb{R}$ 

Se abre el Administrador de estilos, que muestra el dibujo actual en una vista en árbol expandida. Las definiciones de grupos de unión del dibujo actual se visualizan en el tipo Definición de grupos de unión. Los demás estilos y tipos de definiciones no aparecen en la vista en árbol.

- 2. Opte por una de las posibilidades siguientes:
	- Para limpiar una definición de grupos de unión que no esté en uso en el dibujo actual, selecciónela, haga clic con el botón derecho y elija Limpiar en el menú contextual.
	- Para limpiar todas las definiciones de grupos de unión que no estén en uso en el dibujo actual, seleccione el tipo Definición de grupos de unión, haga clic con el botón derecho y elija Limpiar en el menú contextual.
- 3. Pulse Aplicar para guardar los cambios y continuar utilizando el Administrador de estilos o Aceptar para guardar los cambios y salir.

# IMPORTACIÓN DE DEFINICIONES DE GRUPOS DE UNIÓN DE **MUROS**

Puede importar definiciones de grupos de unión de muros de un dibujo existente y usarlas en un nuevo dibujo.

Nota: Puede gestionar definiciones de grupos de unión de muros eficazmente creándolas todas en un dibujo destinado a este fin e importándolas en otros dibujos cuando sea necesario.

#### Para importar definiciones de grupos de unión de muros:

1. En el menú Diseño, seleccione Muros > Definiciones de grupos de unión o, en la

barra de herramientas Muros, pulse

Se abre el Administrador de estilos, que muestra el dibujo actual en una vista en árbol expandida. Las definiciones de grupos de unión del dibujo actual se visualizan en el tipo Definición de grupos de unión. Los demás estilos y tipos de definiciones no aparecen en la vista en árbol.

- 2. En el Administrador de estilos, elija Archivo > Abrir dibujo y busque el dibujo que contiene la definición que desea copiar al dibujo actual.
- 3. Seleccione el dibujo que contiene la definición que desea copiar y pulse Abrir. El nuevo dibujo se abre en una vista en árbol en el Administrador de estilos y presenta únicamente el tipo Definición de grupos de unión.
- 4. Para mostrar la definición, pulse el signo (+) situado junto a Definición de grupos de unión.
- 5. Seleccione la definición de grupo de unión que desea copiar y elija Editar > Copiar.
- 6. Seleccione el dibujo actual y elija Editar Pegar.

La definición se copia en el dibujo actual. Si el dibujo ya contiene una definición con el mismo nombre, se muestran los nombres duplicados en el cuadro de diálogo Importar/Exportar - Se han encontrado nombres duplicados.

- 7. Para eliminar los nombres de definición duplicados, elija una de las opciones siguientes:
	- Si no desea reemplazar la definición del dibujo con la nueva, elija Dejar existente.
	- Para reemplazar la definición del dibujo con la nueva, elija Sobrescribir existente.
	- Para renombrar la nueva definición y conservar las dos en el dibujo, elija Renombrar como exclusivo. Las nuevas definiciones se agregan con un número de orden al Administrador de estilos.
- 8. Pulse Aplicar para guardar los cambios y continuar utilizando el Administrador de estilos o Aceptar para guardar los cambios y salir.

# EXPORTACIÓN DE UNA DEFINICIÓN DE GRUPO DE UNIÓN DE MUROS A UN NUEVO DIBUJO

Puede exportar definiciones de grupos de unión de muros del dibujo actual a uno nuevo.

#### Para exportar definiciones de grupos de unión de muros a un nuevo dibujo:

1. En el menú Diseño, seleccione Muros > Definiciones de grupos de unión o, en la

barra de herramientas Muros, pulse  $\frac{1}{2}$ 

Se abre el Administrador de estilos, que muestra el dibujo actual en una vista en árbol expandida. Las definiciones de grupos de unión del dibujo actual se visualizan en el tipo Definición de grupos de unión. Los demás estilos y definiciones no aparecen en la vista en árbol.

- 2. En el Administrador de estilos, elija Archivo > Nuevo para crear el dibujo en el que se va a copiar la definición.
- 3. Escriba un nombre para el nuevo dibujo y pulse Guardar.

El nuevo dibujo se abre en una vista en árbol en el Administrador de estilos y presenta únicamente el tipo Definición de grupos de unión.

- 4. Seleccione en el dibujo actual la definición que desea copiar al nuevo dibujo y elija Editar Copiar.
- 5. Seleccione el nuevo dibujo y elija Editar > Pegar.

La definición se copia en el nuevo dibujo.

6. Pulse Aplicar para guardar los cambios y continuar utilizando el Administrador de estilos o Aceptar para guardar los cambios y salir.

# EXPORTACIÓN DE DEFINICIONES DE GRUPOS DE UNIÓN DE MUROS A UN DIBUJO EXISTENTE

Puede exportar definiciones de grupos de unión de muros del dibujo actual a otro dibujo.

#### Para exportar definiciones de grupos de unión de muros a un dibujo existente:

1. En el menú Diseño, seleccione Muros > Definiciones de grupos de unión o, en la

barra de herramientas Muros, pulse .

Se abre el Administrador de estilos, que muestra el dibujo actual en una vista en árbol expandida. Las definiciones de grupos de unión del dibujo actual se visualizan en el tipo Definición de grupos de unión. Los demás estilos y definiciones no aparecen en la vista en árbol.

- 2. En el Administrador de estilos, elija Archivo > Abrir dibujo y busque el dibujo en el que desea copiar la definición.
- 3. Seleccione el dibujo al que desea copiar la definición y pulse Abrir.

El nuevo dibujo se abre en una vista en árbol en el Administrador de estilos y presenta únicamente el tipo Definición de grupos de unión.

- 4. Seleccione en el dibujo actual la definición que desea copiar al segundo dibujo y elija Editar Copiar.
- 5. Seleccione el segundo dibujo y elija Editar Pegar.

Se copia la definición en el segundo dibujo. Si el dibujo ya contiene una definición con el mismo nombre, se muestran los nombres duplicados en el cuadro de diálogo Importar/Exportar - Se han encontrado nombres duplicados.

- 6. Para eliminar los nombres de definición duplicados, elija una de las opciones siguientes:
	- Si no desea reemplazar la definición del dibujo con la nueva, elija Dejar existente.

Autodesk Training Center (ATC) 66 Universidad de Los Andes

- Para reemplazar la definición del dibujo con la nueva, elija Sobrescribir existente.
- 7. Para renombrar la nueva definición y conservar las dos en el dibujo, elija Renombrar como exclusivo. Las nuevas definiciones se agregan con un número de orden al Administrador de estilos.
- 8. Pulse Aplicar para guardar los cambios y continuar utilizando el Administrador de estilos o Aceptar para guardar los cambios y salir.

# ASIGNACIÓN DE UN GRUPO DE UNIÓN DE MUROS DIFERENTE A NUEVOS MUROS

Al crear muros, puede asignarlos a un grupo de unión de muros para que no se unan con muros de otro grupo.

#### Para crear muros con un grupo de unión de muros diferente:

- 1. En el menú Diseño, seleccione Muros Agregar muro o, en la barra de herramientas Muros, pulse **in**
- 2. En el cuadro de diálogo Agregar muros, seleccione el estilo de muro.
- 3. Seleccione el grupo de unión de muros en la lista Grupo.
- 4. Debe crear un nuevo grupo de unión de muros antes de poder asignar muros a ese grupo. Véase Creación de una definición de grupo de unión de muros.
- 5. Pulse Recto o Curvo para establecer el tipo de muro que se va a crear.
- 6. Especifique un punto inicial para el muro.
- 7. Especifique otro punto para finalizar este segmento del muro. El marcador de un lado del muro indica la dirección en que se está dibujando el muro.
- 8. Continúe colocando segmentos de muro para crear, por ejemplo, el exterior de un edificio o una habitación.

Puede utilizar las opciones Cerrar ortogonal o Cerrar polilínea para finalizar la creación de un espacio cerrado.

#### Cerrar ortogonal

Cierra el espacio dibujando dos muros o contornos de espacio en la dirección que especifique. La dirección se extiende hasta que encuentre una línea perpendicular al borde inicial del muro o del contorno de espacio.

#### Cerrar polilínea

Cierra el muro creando un segmento de muro desde el último punto especificado para los muros hasta el primer punto especificado en este grupo de muros.

9. Pulse Cerrar para finalizar el comando.

# ASIGNACIÓN DE UNA DEFINICIÓN DE GRUPO DE UNIÓN DE MUROS DIFERENTE A MUROS EXISTENTES

Puede cambiar el grupo de unión de muros existentes. Este procedimiento resulta útil si se encuentra con un lugar en el que quisiera evitar que dos muros se uniesen entre sí.

#### Para cambiar el grupo de unión de muros existentes:

1. En el menú Diseño, seleccione Muros Modificar muro o, en la barra de

herramientas Muros, pulse

- 2. Seleccione los muros que desee cambiar y pulse INTRO.
- 3. En el cuadro de diálogo Modificar muro, seleccione el grupo de unión de muros en la lista Grupo.

Debe crear un nuevo grupo de unión de muros antes de poder asignar muros a ese grupo. Véase Creación de una definición de grupo de unión de muros.

4. Pulse Aceptar para establecer los muros seleccionados como el nuevo grupo de unión de muros.

## EDICIÓN DE MUROS

Puede crear muros a partir de la conversión de líneas y bocetos. A continuación puede editar los muros agregando y anclando objetos en ellos, creando condiciones especiales, cambiando las líneas de cubierta y suelo y uniéndolos con otros muros.

## CONVERSIÓN DE LÍNEAS EN MUROS

Puede crear diagramas lineales o bocetos de muros usando líneas, arcos, círculos y polilíneas para crear el exterior de un edificio y habitaciones y convertirlas en muros con un comando.

#### Para convertir líneas en muros:

- 1. En el menú Diseño, seleccione Muros > Convertir en muros o, en la barra de herramientas Muros, pulse  $\frac{1}{100}$
- 2. Seleccione las líneas, arcos, círculos o polilíneas que desee convertir en muros.
- 3. Escriba s (Sí) para borrar las figuras geométricas seleccionadas o n (No) para mantenerlas en el dibujo.
- 4. Cambie las propiedades del muro General, Estilo, Dimensiones y Ubicación.
- 5. Pulse Aceptar para salir del cuadro de diálogo y crear los muros.

## ADICIÓN AUTOMÁTICA DE MODIFICADORES DE MUROS

Puede agregar componentes a los muros en cualquier ubicación seleccionando puntos en el muro. Se puede aplicar los componentes a uno o a ambos lados del muro.

#### Para agregar un modificador de muro automáticamente:

1. En el menú Diseño, elija Herramientas para muros Agregar modificador de muro o,

en la barra de herramientas de Herramientas para muros, pulse

- 2. Seleccione un muro.
- 3. Seleccione el punto inicial para el modificador de muro. Tras seleccionar el primer punto, se visualiza una línea temporal para mostrar la longitud del modificador.
- 4. Seleccione el punto final para el modificador.
- 5. Seleccione el lado del muro en el que desee dibujar el modificador.
- 6. Escriba la profundidad para el modificador de muro en la línea de comando.
- 7. En el cuadro de diálogo Agregar modificador de muro, especifique el estilo del modificador.
- 8. Si selecciona Desfasar lado opuesto, el muro se dibuja a lo largo de la línea del modificador.
- 9. Elija el desfase de alzado inicial y el desfase de alzado final para el componente. Desfase de alzado inicial: En conjunción con la parte inferior, la línea base, la altura base o la parte superior del muro, establece la distancia para la altura final del modificador de muros. Puede usar un número negativo para medir la distancia del muro hacia abajo en lugar de hacia arriba.

Desfase de alzado final: En conjunción con la parte inferior, la línea base, la altura base o la parte superior del muro, establece la distancia para la altura final del modificador de muros. Puede usar un número negativo para medir la distancia del muro hacia abajo en lugar de hacia arriba.

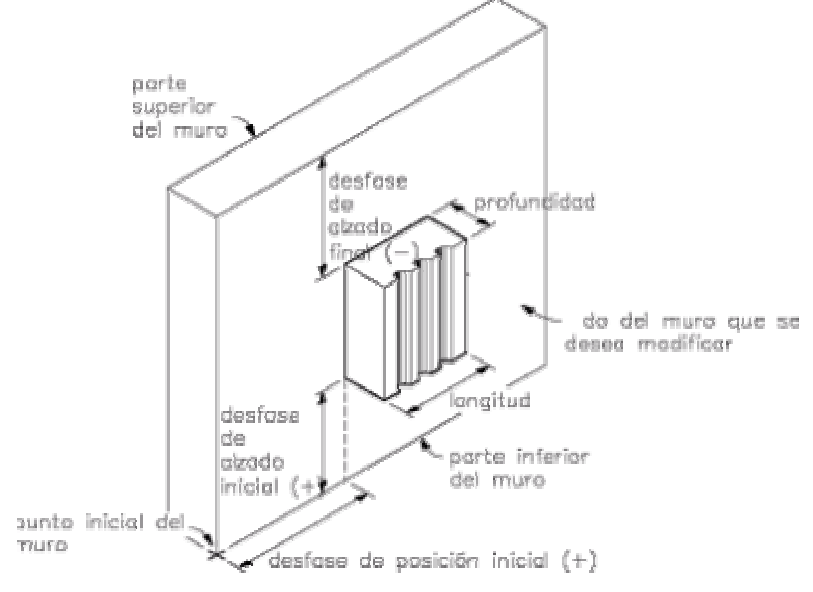

Parámetros de modificadores de muros

10.Pulse Aceptar para agregar el modificador al muro.

## SUPRESIÓN DE MODIFICADORES DE MUROS

Puede suprimir los modificadores de muro existentes.

#### Para suprimir un modificador de muro existente:

1. En el menú Diseño, elija Herramientas para muros Suprimir modificador de muro o,

en la barra de herramientas de Herramientas para muros, pulse

- 2. Seleccione un muro.
- 3. Seleccione el modificador.

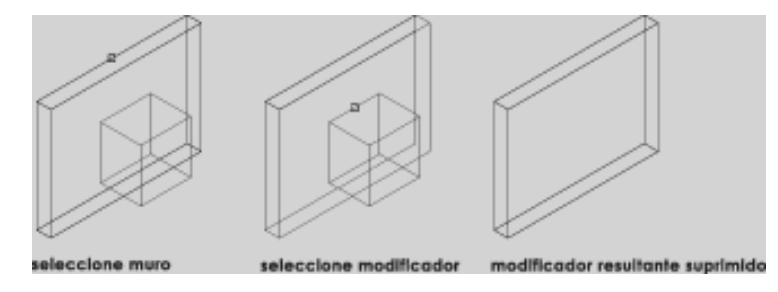

Supresión de un modificador de muro

# CONVERSIÓN DE UNA POLILÍNEA EN UN MODIFICADOR DE MURO

Puede convertir una polilínea existente en un modificador de muro. Se puede dibujar la polilínea en la ubicación para el modificador de muro, o se puede proyectar sobre el muro. La polilínea no puede estar cerrada.

#### Para convertir una polilínea en un modificador de muro:

- 1. Dibuje una polilínea en la forma y ubicación del modificador de muro.
- 2. En el menú Diseño, elija Herramientas para muros > Convertir polilínea en modificador

de muro o, en la barra de herramientas de Herramientas para muros, pulse  $\mathbb{R}^3$ 

- 3. Seleccione un muro.
- 4. Seleccione la polilínea.
- 5. Escriba s (Sí) para borrar la polilínea seleccionada o n (No) para mantenerla en el dibujo.

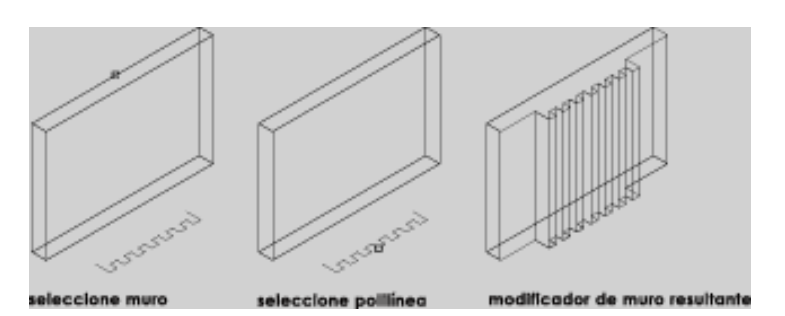

Conversión de una polilínea en un modificador de muro

- 6. Si selecciona Desfasar lado opuesto, el muro se dibuja a lo largo de la línea del modificador.
- 7. Elija el desfase de alzado inicial y el desfase de alzado final para el componente.

Desfase de alzado inicial: En conjunción con la parte inferior, la línea base, la altura base o la parte superior del muro, establece la distancia para la altura final del modificador de muros. Puede usar un número negativo para medir la distancia del muro hacia abajo en lugar de hacia arriba.

Desfase de alzado final: En conjunción con la parte inferior, la línea base, la altura base o la parte superior del muro, establece la distancia para la altura final del modificador de muros. Puede usar un número negativo para medir la distancia del muro hacia abajo en lugar de hacia arriba.

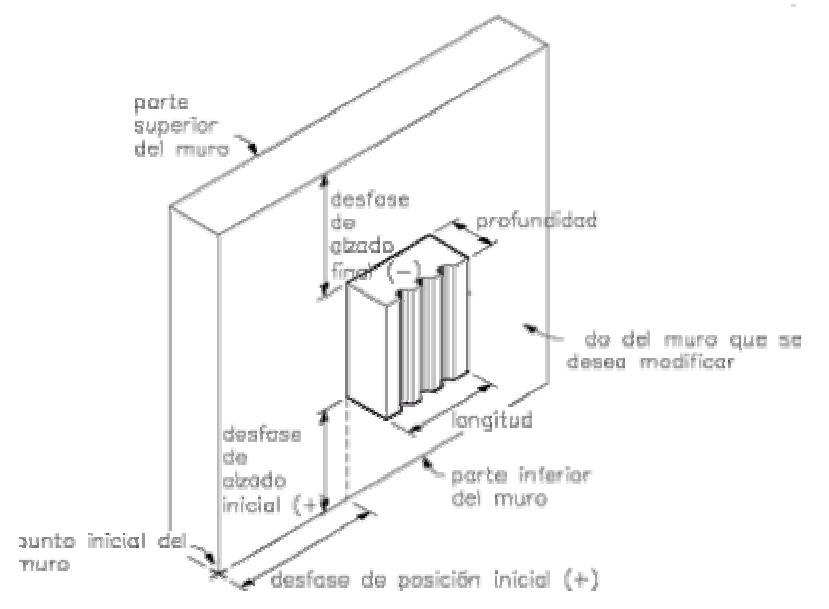

#### Parámetros de modificadores de muros

8. Pulse Aceptar para agregar el modificador al muro.
## CREACIÓN Y EDICIÓN DE ESTILOS DE MODIFICADOR DE MURO

Puede personalizar la superficie de un muro agregando modificadores; por ejemplo, estuco de una pulgada o revestimiento. Una vez definido el modificador de muro, puede agregarlo a cualquiera de los dos lados del muro en cualquier ubicación. En primer lugar, cree los estilos de modificador de muros en el Administrador de estilos. Coloque después un modificador en el muro usando la ficha Modificadores de muros del cuadro de diálogo Propiedades de muro.

Al crear, importar, exportar o editar estilos, se accede al Administrador de estilos. El Administrador de estilos proporciona un espacio de trabajo centralizado en Autodesk Architectural Desktop desde donde puede administrar los estilos de diferentes dibujos y plantillas. Para obtener más información sobre el Administrador de estilos, véase Para empezar con el Administrador de estilos.

### CREACIÓN DE UN ESTILO DE MODIFICADOR DE MUROS

Puede crear modificadores de muro para agregarlos a muros.

### Para definir un modificador de superficie:

- 1. En el menú Diseño, elija Herramientas para muros Estilos de modificador de muro o, en la barra de herramientas de Herramientas para muros, pulse  $\mathbb{E}$ . Se abre el Administrador de estilos, que muestra el dibujo actual en una vista en árbol expandida. Los estilos de modificador de muros del dibujo se muestran en la sección de tipos de estilo de modificador de muro. Los demás estilos y definiciones no aparecen en la vista en árbol.
- 2. Seleccione el tipo de estilo modificador de muro, pulse con el botón derecho y elija Nuevo en el menú contextual.
- 3. Escriba un nombre para el nuevo estilo modificador de muro y pulse INTRO.
- 4. Para editar las propiedades del estilo modificador de muro creado, selecciónelo, haga clic con el botón derecho del ratón y elija Editar en el menú contextual.

Se abre el cuadro de diálogo Propiedades de estilo modificador de muros. Puede agregar notas al estilo.

- 5. Cuando termine de hacer los cambios en las propiedades, pulse Aceptar para volver al Administrador de estilos.
- 6. Pulse Aplicar para guardar los cambios y continuar utilizando el Administrador de estilos o Aceptar para guardar los cambios y salir.
- 7. Pulse Aceptar para guardar el nuevo estilo modificador de muros y salir del cuadro de diálogo.

# CREACIÓN DE UN ESTILO MODIFICADOR DE MUROS A PARTIR DE UN ESTILO EXISTENTE

Puede crear un nuevo estilo modificador de muro copiando un estilo existente y modificándolo.

### Para crear un estilo modificador de muros a partir de un estilo existente:

1. En el menú Diseño, elija Herramientas para muros Estilos de modificador de muro

o, en la barra de herramientas de Herramientas para muros, pulse  $\mathbb{E}$ 

Se abre el Administrador de estilos, que muestra el dibujo actual en una vista en árbol expandida. Los estilos de modificador de muros del dibujo se muestran en la sección de tipos de estilo de modificador de muro. Los demás estilos y definiciones no aparecen en la vista en árbol.

- 2. Seleccione el estilo que desea copiar en la sección de tipos de modificador de muros y pulse CTRL+C.
- 3. Pulse CTRL+V.

Se crea una copia del estilo.

- 4. Para renombrar un estilo, haga clic con el botón derecho y elija Renombrar en el menú contextual. Escriba un nombre para el nuevo estilo y pulse INTRO.
- 5. Para editar las propiedades del estilo modificador de muro creado, selecciónelo, haga clic con el botón derecho del ratón y elija Editar en el menú contextual.

Se abre el cuadro de diálogo Propiedades de estilo modificador de muros. Puede agregar notas al estilo.

- 6. Cuando termine de hacer los cambios en las propiedades del estilo modificador de muro, pulse Aceptar para volver al Administrador de estilos.
- 7. Pulse Aplicar para guardar los cambios y continuar utilizando el Administrador de estilos o Aceptar para guardar los cambios y salir.

# EDICIÓN DE UN ESTILO MODIFICADOR DE MUROS USANDO UNA POLILÍNEA

Puede crear una nueva forma para un modificador de muros seleccionando una polilínea existente.

### Para editar un estilo modificador de muros usando una polilínea:

- 1. Dibuje una polilínea en la forma que desee utilizar para el modificador de muros.
- 2. En el menú Diseño, elija Herramientas para muros > Estilos de modificador de muro

o, en la barra de herramientas de Herramientas para muros, pulse  $\mathbb{E}$ 

Se abre el Administrador de estilos, que muestra el dibujo actual en una vista en árbol expandida. Los estilos de modificador de muros del dibujo se muestran en la sección de tipos de estilo de modificador de muro. Los demás estilos y definiciones no aparecen en la vista en árbol.

- 3. Seleccione el estilo que desea editar, haga clic con el botón derecho y elija Establecer desde en el menú contextual.
- 4. Seleccione la polilínea en el dibujo.
- 5. Pulse Aceptar para salir del cuadro de diálogo.

### ENLACE DE NOTAS O ARCHIVOS A UN ESTILO MODIFICADOR DE MUROS

Para enlazar notas o archivos a un estilo de modificador:

1. En el menú Diseño, elija Herramientas para muros Estilos de modificador de muro

o, en la barra de herramientas de Herramientas para muros, pulse  $\frac{1}{\sqrt{2}}$ .

Se abre el Administrador de estilos, que muestra el dibujo actual en una vista en árbol expandida. El tipo de estilo modificador de muro aparece seleccionado en el dibujo actual y se quitan los demás estilos de la vista en árbol.

- 2. En el tipo de estilo modificador de muro, seleccione el estilo que desea modificar, haga clic con el botón derecho del ratón y elija Editar en el menú contextual.
- 3. En el cuadro de diálogo Propiedades de estilo modificador de muros, seleccione la ficha General.
- 4. Para agregar una descripción al estilo modificador de muros, escríbala en el campo Descripción.
- 5. Para agregar una nota al modificador de muro, o para enlazar, editar o desenlazar un archivo de referencia, pulse Notas.
- 6. En el cuadro de diálogo Notas, escriba la nota en la ficha Notas de texto.
- 7. Para enlazar, editar o desenlazar un archivo de referencia, seleccione la ficha Documentos de referencia y opte por una de las posibilidades siguientes:
	- Para enlazar un archivo de referencia, pulse Agregar, seleccione un documento en el cuadro de diálogo Seleccionar archivo y pulse Aceptar. Puede escribir una descripción del archivo de referencia en la ficha Documentos de referencia.
	- Para editar un archivo de referencia, seleccione su nombre en la lista, pulse Editar y cambie el documento o la descripción en el cuadro de diálogo Documento de referencia. Para editar el archivo, haga doble clic en el nombre del archivo de referencia para iniciar su aplicación.
	- Para desenlazar un archivo de referencia, seleccione su nombre en la lista y pulse Suprimir.
- 8. Cuando termine de hacer los cambios en las propiedades del estilo modificador de muro, pulse Aceptar para volver al Administrador de estilos.
- 9. Pulse Aplicar para guardar los cambios y continuar utilizando el Administrador de estilos o Aceptar para guardar los cambios y salir.

### LIMPIEZA DE UN ESTILO MODIFICADOR DE MUROS

Si ningún muro está usando ningún estilo modificador de muros específico, puede limpiar el estilo del dibujo.

### Para limpiar un estilo modificador de muros:

1. En el menú Diseño, elija Herramientas para muros > Estilos de modificador de muro

o, en la barra de herramientas de Herramientas para muros, pulse  $\mathbb{E}$ 

Se abre el Administrador de estilos, que muestra el dibujo actual en una vista en árbol expandida. Los estilos de modificador de muros del dibujo se muestran en la sección de tipos de estilo de modificador de muro. Los demás estilos y definiciones no aparecen en la vista en árbol.

- 2. Opte por una de las posibilidades siguientes:
	- Para limpiar un solo estilo modificador de muro que no utilice del dibujo actual, selecciónelo en la sección tipos de estilos, pulse con el botón derecho y elija Limpiar en el menú contextual.
	- Para limpiar del dibujo actual todos los estilos de modificador de muro que no utiliza, seleccione el tipo de estilo modificador de muro, pulse con el botón derecho y elija Limpiar en el menú contextual.
- 3. Pulse Aplicar para guardar los cambios y continuar utilizando el Administrador de estilos o Aceptar para guardar los cambios y salir.

### IMPORTACIÓN DE ESTILOS DE MODIFICADOR DE MUROS

Puede importar estilos de modificador de muros existentes de otro dibujo. Con este método, podría definir un dibujo que contenga todos los estilos de modificador de muros e importarlos a medida que los vaya necesitando.

### Para importar estilos de modificador de muros:

- 1. En el menú Diseño, elija Herramientas para muros > Estilos de modificador de muro
	- o, en la barra de herramientas de Herramientas para muros, pulse  $\mathbb{E}$

Se abre el Administrador de estilos, que muestra el dibujo actual en una vista en árbol expandida. Los estilos de modificador de muros del dibujo se muestran en la sección de tipos de estilo de modificador de muro. Los demás estilos y definiciones no aparecen en la vista en árbol.

- 2. En el Administrador de estilos, elija Archivo > Abrir dibujo y busque el dibujo que contiene el estilo que desea copiar al dibujo actual.
- 3. Seleccione el dibujo que contiene los estilos que desea copiar y pulse Abrir. El nuevo dibujo se abre en una vista en árbol en el Administrador de estilos y presenta únicamente los tipos de estilos de modificador de muros.
- 4. Para mostrar los estilos de modificador de muros del dibujo, pulse el signo (+) situado junto a Estilos de modificador de muros.
- 5. Seleccione el estilo de modificador de muro que desea copiar y elija Editar » Copiar.
- 6. Seleccione el dibujo actual y elija Editar > Pegar.

Se copia el estilo en el dibujo actual. Si el dibujo ya contiene un estilo con el mismo nombre, se muestran los nombres duplicados en el cuadro de diálogo Importar/Exportar - Se han encontrado nombres duplicados.

- 7. Para eliminar los nombres de estilo duplicados, elija una de las opciones siguientes:
	- Si no desea reemplazar el estilo del dibujo con el nuevo, elija Dejar existente.
	- Para reemplazar el estilo del dibujo con el nuevo, elija Sobrescribir existente.
	- Para renombrar el estilo nuevo y conservar los dos en el dibujo, elija Renombrar como exclusivo. Los nuevos estilos se agregan con un número de orden al Administrador de estilos.
- 8. Pulse Aplicar para guardar los cambios y continuar utilizando el Administrador de estilos o Aceptar para guardar los cambios y salir.

# EXPORTACIÓN DE ESTILOS DE MODIFICADOR DE MUROS A UN DIBUJO **EXISTENTE**

Puede exportar estilos de modificador de muros de un dibujo a otro.

### Para exportar estilos de modificador de muros a un dibujo existente:

1. En el menú Diseño, elija Herramientas para muros Estilos de modificador de muro

o, en la barra de herramientas de Herramientas para muros, pulse  $\frac{1}{\sqrt{2}}$ 

Se abre el Administrador de estilos, que muestra el dibujo actual en una vista en árbol expandida. Los estilos de modificador de muros del dibujo se muestran en la sección de tipos de estilo de modificador de muro. Los demás estilos y definiciones no aparecen en la vista en árbol.

- 2. En el Administrador de estilos, elija Archivo Abrir dibujo y busque el dibujo en el que desea copiar el estilo.
- 3. Seleccione el dibujo al que desea copiar los estilos y pulse Abrir. El nuevo dibujo se abre en una vista en árbol en el Administrador de estilos y presenta únicamente los tipos de estilos de modificador de muro.
- 4. Seleccione en el dibujo actual el estilo que desea copiar al segundo dibujo y elija Editar Copiar.
- 5. Seleccione el segundo dibujo y elija Editar > Pegar.

Se copia el estilo en el segundo dibujo. Si el dibujo ya contiene un estilo con el mismo nombre, se muestran los nombres duplicados en el cuadro de diálogo Importar/Exportar - Se han encontrado nombres duplicados.

- 6. Para eliminar los nombres de estilo duplicados, elija una de las opciones siguientes:
	- Si no desea reemplazar el estilo del dibujo con el nuevo, elija Dejar existente.
	- Para reemplazar el estilo del dibujo con el nuevo, elija Sobrescribir existente.
- 7. Para renombrar el estilo nuevo y conservar los dos en el dibujo, elija Renombrar como exclusivo. Los nuevos estilos se agregan con un número al Administrador de estilos.
- 8. Pulse Aplicar para guardar los cambios y continuar utilizando el Administrador de estilos o Aceptar para guardar los cambios y salir.

# EXPORTACIÓN DE ESTILOS DE MODIFICADOR DE MUROS A UN DIBUJO NUEVO

Puede exportar estilos de modificador de muros de un dibujo existente a uno nuevo.

### Para exportar estilos de modificador de muros a un nuevo dibujo:

1. En el menú Diseño, elija Herramientas para muros Estilos de modificador de muro

o, en la barra de herramientas de Herramientas para muros, pulse  $\mathbb{R}^2$ 

Se abre el Administrador de estilos, que muestra el dibujo actual en una vista en árbol expandida. Los estilos de modificador de muros del dibujo se muestran en la sección de tipos de estilo de modificador de muro. Los demás estilos y definiciones no aparecen en la vista en árbol.

- 2. En el Administrador de estilos, elija Archivo > Nuevo dibujo para crear el dibujo en el que se va a copiar el estilo.
- 3. Escriba un nombre para el nuevo dibujo y pulse Guardar.

El nuevo dibujo se abre en una vista en árbol en el Administrador de estilos y presenta únicamente los tipos de estilos de modificador de muros.

- 4. Seleccione en el dibujo actual el estilo que desea copiar al nuevo dibujo y elija Editar Copiar.
- 5. Seleccione el nuevo dibujo y elija Editar Pegar. El estilo se copia en el nuevo dibujo.
- 6. Pulse Aplicar para guardar los cambios y continuar utilizando el Administrador de estilos o Aceptar para guardar los cambios y salir.

### INSERCIÓN DE UN MODIFICADOR DE MUROS COMO POLILÍNEA

Puede insertar un modificador de muros existente en el dibujo como polilínea. Después, puede editar la polilínea y crear un nuevo modificador o sobrescribir uno existente.

### Para insertar un modificador de muros como polilínea:

- 1. En el menú Diseño, elija Herramientas para muros > Insertar estilo de modificado  $\epsilon$ como polilínea o, en la barra de herramientas de Herramientas para muros, pulse  $\Box$
- 2. Seleccione el estilo de modificador que desea insertar como polilínea.
- 3. Pulse Aceptar.
- 4. Seleccione un punto de inserción en el dibujo.

El modificador de muros seleccionado se inserta en el dibujo como polilínea.

# CREACIÓN Y EDICIÓN DE ESTILOS DE ACABADO

Puede definir diferentes estilos de acabado para controlar, por ejemplo, cómo se unirá el muro a puertas y ventanas y la anchura y profundidad de las piezas finales. Estos acabados se colocan en los muros mediante los parámetros de la ficha Modificaciones de estilo de muro del cuadro de diálogo Propiedades de muro.

Al crear, importar, exportar o editar estilos, se accede al Administrador de estilos. El Administrador de estilos proporciona un espacio de trabajo centralizado en Autodesk Architectural Desktop desde donde puede administrar los estilos de diferentes dibujos y plantillas. Para obtener más información sobre el Administrador de estilos, véase Para empezar con el Administrador de estilos.

### CREACIÓN DE UN ESTILO DE ACABADO DE MUROS

### Para crear un estilo de acabado de muros:

1. En el menú Diseño, elija Herramientas para muros Estilos de acabado de muros o,

en la barra de herramientas de Herramientas para muros, pulse

Se abre el Administrador de estilos, que muestra el dibujo actual en una vista en árbol expandida. Los estilos de acabado de muros del dibujo se muestran en la sección de tipos de estilo de acabado de muros. Los demás estilos y definiciones no aparecen en la vista en árbol.

2. Seleccione un tipo de estilo de acabado, pulse con el botón derecho y elija Nuevo en el menú contextual.

estilo.

- 3. Escriba un nombre para el nuevo estilo de acabado y pulse INTRO.
- 4. Para editar las propiedades del nuevo estilo de acabado, selecciónelo, pulse con el botón derecho y elija Editar en el menú contextual. Se abre el cuadro de diálogo Estilos de acabado de muros. Puede agregar notas al
- 5. Cuando termine de hacer los cambios en las propiedades de estilo de acabado, pulse Aceptar para volver al Administrador de estilos.
- 6. Pulse Aplicar para guardar los cambios y continuar utilizando el Administrador de estilos o Aceptar para guardar los cambios y salir.

# CREACIÓN DE UN ESTILO DE ACABADO DE MUROS A PARTIR DE UN ESTILO EXISTENTE

Puede copiar un estilo de acabado de muros existente y modificarlo para crear uno nuevo.

### Para crear un estilo de acabado de muros a partir de un estilo existente:

1. En el menú Diseño, elija Herramientas para muros Estilos de acabado de muros o,

en la barra de herramientas de Herramientas para muros, pulse  $\mathbb{R}$ 

Se abre el Administrador de estilos, que muestra el dibujo actual en una vista en árbol expandida. Los estilos de acabado de muros del dibujo se muestran en la sección de tipos de estilo de acabado de muros. Los demás estilos y definiciones no aparecen en la vista en árbol.

- 2. Seleccione el estilo que desea copiar en la sección de tipos estilo de acabado de muros y pulse CTRL+C.
- 3. Pulse CTRL+V.

Se crea una copia del estilo.

4. Para renombrar un estilo, haga clic con el botón derecho y elija Renombrar en el menú contextual. Escriba un nombre para el nuevo estilo y pulse INTRO.

5. Para editar las propiedades del nuevo estilo de acabado, selecciónelo, pulse con el botón derecho y elija Editar en el menú contextual.

Se abre el cuadro de diálogo Estilos de acabado de muros. Puede agregar notas al estilo.

- 6. Cuando termine de hacer los cambios en las propiedades de estilo de acabado, pulse Aceptar para volver al Administrador de estilos.
- 7. Pulse Aplicar para guardar los cambios y continuar utilizando el Administrador de estilos o Aceptar para guardar los cambios y salir.

### EDICIÓN DE UN ESTILO DE ACABADO USANDO POLILÍNEAS

Puede crear la forma de un acabado seleccionando polilíneas existentes y estableciendo el número de índice y la distancia de desfase para cada componente del acabado.

### Para crear un estilo de acabado de muros a partir de polilíneas existentes:

- 1. Dibuje una polilínea en la forma del acabado de muros que desee crear.
- 2. En el menú Diseño, elija Herramientas para muros Estilos de acabado de muros o,

en la barra de herramientas de Herramientas para muros, pulse

Se abre el Administrador de estilos, que muestra el dibujo actual en una vista en árbol expandida. Los estilos de acabado de muros del dibujo se muestran en la sección de tipos de estilo de acabado de muros. Los demás estilos y definiciones no aparecen en la vista en árbol.

- 3. Seleccione el estilo que desea editar, haga clic con el botón derecho y elija Establecer desde en el menú contextual.
- 4. Seleccione la polilínea en el dibujo.

Nota: Si selecciona una polilínea con anchura, los segmentos con anchura serán invisibles cuando se coloque el acabado en el muro.

- 5. Establezca el índice de componentes para el segmento.
- 6. Escriba s (Sí) para agregar otro componente al estilo de acabado o n (No) para continuar con la creación del estilo de acabado.

7. Escriba un desfase de retorno para el componente.

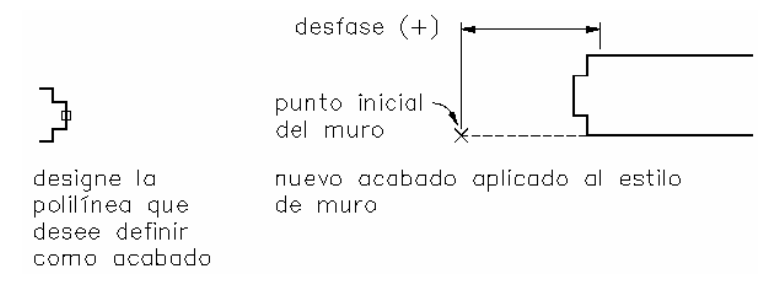

#### Parámetros de acabado de polilíneas

- 8. Cuando termine de hacer los cambios en las propiedades de estilo de acabado, pulse Aceptar para volver al Administrador de estilos.
- 9. Pulse Aplicar para guardar los cambios y continuar utilizando el Administrador de estilos o Aceptar para guardar los cambios y salir.

### ENLACE DE NOTAS Y ARCHIVOS A UN ESTILO DE ACABADO DE MUROS

### Para enlazar notas o archivos a un estilo de acabado de muros:

1. En el menú Diseño, elija Herramientas para muros Estilos de acabado de muros o,

en la barra de herramientas de Herramientas para muros, pulse

Se abre el Administrador de estilos, que muestra el dibujo actual en una vista en árbol expandida. El estilo de acabado aparece seleccionado en el dibujo actual y se quitan los demás estilos de la vista en árbol.

- 2. En el tipo de estilo de acabado de muros, seleccione el estilo que desea modificar, haga clic con el botón derecho y elija Editar.
- 3. Para agregar una descripción al estilo de acabado, escríbala en el campo Descripción.
- 4. Para agregar una nota al acabado, o para enlazar, editar o desenlazar un archivo de referencia, pulse Notas.
- 5. En el cuadro de diálogo Notas, escríbala en la ficha Notas de texto.
- 6. Para enlazar, editar o desenlazar un archivo de referencia, seleccione la ficha Documentos de referencia y opte por una de las posibilidades siguientes:
- Para enlazar un archivo de referencia, pulse Agregar, seleccione un documento en el cuadro de diálogo Seleccionar archivo y pulse Aceptar. Puede escribir una descripción del archivo de referencia en la ficha Documentos de referencia.
- Para editar un archivo de referencia, seleccione su nombre en la lista, pulse Editar y cambie el documento o la descripción en el cuadro de diálogo Documento de referencia. Para editar el archivo, haga doble clic en el nombre del archivo de referencia para iniciar su aplicación.
- Para desenlazar un archivo de referencia, seleccione su nombre en la lista y pulse Suprimir.
- 7. Cuando termine de hacer los cambios en las propiedades de estilo de acabado, pulse Aceptar para volver al Administrador de estilos.
- 8. Pulse Aplicar para guardar los cambios y continuar utilizando el Administrador de estilos o Aceptar para guardar los cambios y salir.

### LIMPIEZA DE UN ESTILO DE ACABADO DE MUROS

Si ningún muro está usando ningún estilo de acabado de muros específico, puede limpiar el estilo del dibujo.

### Para limpiar un estilo de acabado de muros:

1. En el menú Diseño, elija Herramientas para muros Estilos de acabado de muros o,

en la barra de herramientas de Herramientas para muros, pulse

Se abre el Administrador de estilos, que muestra el dibujo actual en una vista en árbol expandida. Los estilos de acabado de muros del dibujo se muestran en la sección de tipos de estilo de acabado de muros. Los demás estilos y definiciones no aparecen en la vista en árbol.

- 2. Opte por una de las posibilidades siguientes:
	- Para limpiar un solo estilo de acabado del dibujo actual que no esté en uso, selecciónelo en la sección tipos de estilos, pulse con el botón derecho y elija Limpiar en el menú contextual.
- Para limpiar todos los estilos de acabado del dibujo actual que no estén en uso, seleccione el tipo de estilo de acabado y elija Limpiar en el menú contextual.
- 3. Pulse Aplicar para guardar los cambios y continuar utilizando el Administrador de estilos o Aceptar para guardar los cambios y salir.

### IMPORTACIÓN DE ESTILOS DE ACABADO DE MUROS

Puede importar estilos de acabado de muros existentes de otro dibujo. Con este método, podría definir un dibujo que contenga todos los estilos de acabado de muros e importarlos a medida que los vaya necesitando.

### Para importar estilos de acabado de muros:

1. En el menú Diseño, elija Herramientas para muros Estilos de acabado de muros o,

en la barra de herramientas de Herramientas para muros, pulse

Se abre el Administrador de estilos, que muestra el dibujo actual en una vista en árbol expandida. Los estilos de acabado de muros del dibujo se muestran en la sección de tipos de estilo de acabado de muros. Los demás estilos y definiciones no aparecen en la vista en árbol.

- 2. En el Administrador de estilos, elija Archivo > Abrir dibujo y busque el dibujo que contiene el estilo que desea copiar al dibujo actual.
- 3. Seleccione el dibujo que contiene los estilos que desea copiar y pulse Abrir. El nuevo dibujo se abre en una vista en árbol en el Administrador de estilos y presenta únicamente los tipos de estilos de acabado de muros.
- 4. Para mostrar los estilos de acabado de muros del dibujo, pulse el signo (+) situado junto a Estilos de acabado.
- 5. Seleccione el estilo de acabado que desea copiar y elija Editar Copiar.
- 6. Seleccione el dibujo actual y elija Editar > Pegar. Se copia el estilo en el dibujo actual. Si el dibujo ya contiene un estilo con el mismo nombre, se muestran los nombres duplicados en el cuadro de diálogo Importar/Exportar - Se han encontrado nombres duplicados.
- 7. Para eliminar los nombres de estilo duplicados, elija una de las opciones siguientes:
	- Si no desea reemplazar el estilo del dibujo con el nuevo, elija Dejar existente.
	- Para reemplazar el estilo del dibujo con el nuevo, elija Sobrescribir existente.
	- Para renombrar el estilo nuevo y conservar los dos en el dibujo, elija Renombrar como exclusivo. Los nuevos estilos se agregan con un número de orden al Administrador de estilos.
- 8. Pulse Aplicar para guardar los cambios y continuar utilizando el Administrador de estilos o Aceptar para guardar los cambios y salir.

# EXPORTACIÓN DE ESTILOS DE ACABADO DE MUROS A UN DIBUJO **EXISTENTE**

Puede exportar estilos de acabado de muro del dibujo actual a otro dibujo.

### Para exportar estilos de acabado de muros a un dibujo existente:

1. En el menú Diseño, elija Herramientas para muros > Estilos de acabado de muros o,

en la barra de herramientas de Herramientas para muros, pulse

Se abre el Administrador de estilos, que muestra el dibujo actual en una vista en árbol expandida. Los estilos de acabado de muros del dibujo se muestran en la sección de tipos de estilo de acabado de muros. Los demás estilos y definiciones no aparecen en la vista en árbol.

- 2. En el Administrador de estilos, elija Archivo Abrir dibujo y busque el dibujo en el que desea copiar el estilo.
- 3. Seleccione el dibujo al que desea copiar los estilos y pulse Abrir. El nuevo dibujo se abre en una vista en árbol en el Administrador de estilos y presenta únicamente los tipos de estilos de acabado.
- 4. Seleccione en el dibujo actual el estilo que desea copiar al segundo dibujo y elija Editar Copiar.
- 5. Seleccione el segundo dibujo y elija Editar Pegar.

Se copia el estilo en el segundo dibujo. Si el dibujo ya contiene un estilo con el mismo nombre, se muestran los nombres duplicados en el cuadro de diálogo Importar/Exportar - Se han encontrado nombres duplicados.

- 6. Para eliminar los nombres de estilo duplicados, elija una de las opciones siguientes:
	- Si no desea reemplazar el estilo del dibujo con el nuevo, elija Dejar existente.
	- Para reemplazar el estilo del dibujo con el nuevo, elija Sobrescribir existente.
- 7. Para renombrar el estilo nuevo y conservar los dos en el dibujo, elija Renombrar como exclusivo. Los nuevos estilos se agregan con un número de orden al Administrador de estilos.
- 8. Pulse Aplicar para guardar los cambios y continuar utilizando el Administrador de estilos o Aceptar para guardar los cambios y salir.

# EXPORTACIÓN DE ESTILOS DE ACABADO DE MUROS A UN DIBUJO NUEVO

Puede exportar estilos de acabado de muros de un dibujo existente a uno nuevo.

### Para exportar estilos de acabado de muros a un nuevo dibujo:

1. En el menú Diseño, elija Herramientas para muros Estilos de acabado de muros o,

en la barra de herramientas de Herramientas para muros, pulse

Se abre el Administrador de estilos, que muestra el dibujo actual en una vista en árbol expandida. Los estilos de acabado de muros del dibujo se muestran en la sección de tipos de estilo de acabado de muros. Los demás estilos y definiciones no aparecen en la vista en árbol.

- 2. En el Administrador de estilos, elija Archivo Nuevo para crear el dibujo en el que se va a copiar el estilo.
- 3. Escriba un nombre para el nuevo dibujo y pulse Guardar.

El nuevo dibujo se abre en una vista en árbol en el Administrador de estilos y presenta únicamente los tipos de estilos de acabado de muros.

- 4. Seleccione en el dibujo actual el estilo que desea copiar al nuevo dibujo y elija Editar Copiar.
- 5. Seleccione el nuevo dibujo y elija Editar Pegar. El estilo se copia en el nuevo dibujo.
- 6. Pulse Aplicar para guardar los cambios y continuar utilizando el Administrador de estilos o Aceptar para guardar los cambios y salir.

### INSERCIÓN DE UN ESTILO DE ACABADO COMO POLILÍNEA

Puede insertar un estilo de acabado de muros existente en el dibujo como polilínea. Después puede editar la polilínea y crear un nuevo estilo de acabado o sobrescribir uno existente.

### Para insertar un estilo de acabado como polilínea:

1. En el menú Diseño, elija Herramientas para muros > Insertar estilo de acabado como

polilínea o, en la barra de herramientas de Herramientas para muros, pulse

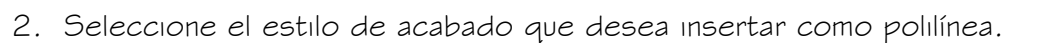

- 3. Pulse Aceptar.
- 4. Seleccione un punto de inserción en el dibujo.

El estilo de acabado seleccionado se inserta en el dibujo como polilínea.

## MODIFICACIÓN DE UN ESTILO DE ACABADO

Puede seleccionar un muro existente y cambiar su estilo de acabado.

### Para modificar un estilo de acabado:

1. En el menú Diseño, elija Herramientas para muros Estilo de modificación de

acabado o, en la barra de herramientas de Herramientas para muros, pulse  $\mathbb{R}^3$ 

- 2. Seleccione un muro.
- 3. Seleccione un punto próximo al final donde quiere modificar el acabado.

# FUSIÓN DE MUROS

Puede utilizar el perfil de los muros seleccionados y fusionarlos. Este método no proporciona una unión de muros automática, pero la fusión de muros es útil en situaciones muy ajustadas en las que se utilizan segmentos cortos de muro.

### Para fusionar dos muros:

1. En el menú Diseño, elija Herramientas para muros Fusionar muros o, en la barra de

herramientas de Herramientas para muros, pulse  $\mathbb{E}$ 

- 2. Escriba a (Agregar) para fusionar los muros.
- 3. Seleccione un muro para fusionar.
- 4. Seleccione otros muros para fusionarlos con el primero y pulse INTRO.

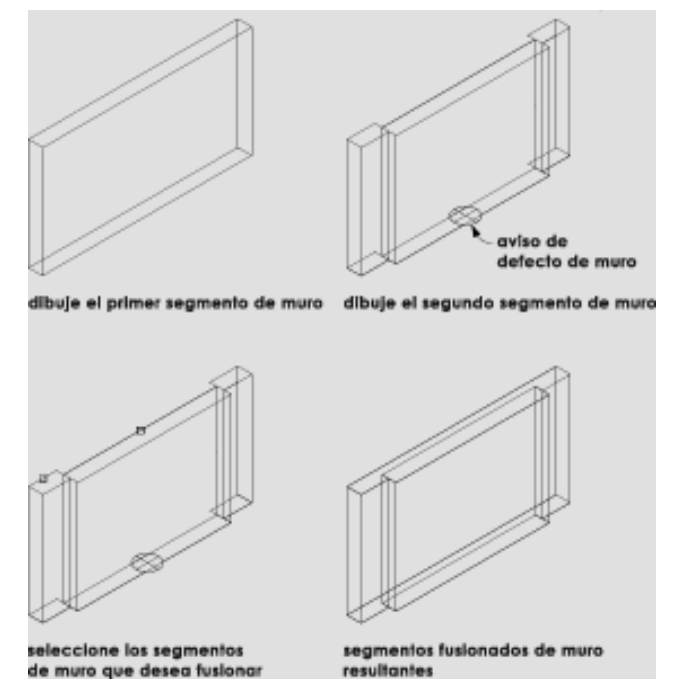

Fusión de segmentos de muro

5. Puede continuar agregando o suprimiendo fusiones de muro o bien pulse INTRO para salir del comando.

## SUPRESIÓN DE UN MURO FUSIONADO

Puede eliminar muros de un grupo de muros fusionados.

### Para suprimir un muro de una fusión de muros:

1. En el menú Diseño, elija Herramientas para muros Fusionar muros o, en la barra de

herramientas de Herramientas para muros, pulse

- 2. Escriba s (Suprimir) para suprimir un muro de una fusión.
- 3. Seleccione el primer muro que se seleccionó durante la fusión de muros.
- 4. Seleccione los muros que desea suprimir de la fusión y pulse INTRO.
- 5. Puede continuar agregando o suprimiendo fusiones de muro o bien pulse INTRO para salir del comando.

# CAMBIO DE LA LÍNEA DE CUBIERTA DE UN MURO

Puede cambiar la altura de la línea de cubierta de un muro existente. También puede crear una polilínea que represente la línea de cubierta actual de los muros seleccionados.

### Para cambiar la línea de cubierta:

1. En el menú Diseño, elija Herramientas para muros Línea de cubierta o, en la barra

de herramientas de Herramientas para muros, pulse  $\boxed{\triangle}$ 

- 2. Escriba d (Desfase), seleccione los muros que desea cambiar y escriba un valor para desfasar la línea de cubierta desde la altura actual del muro.
- 3. Escriba p (Proyectar) para proyectar la línea de cubierta a una polilínea seleccionada, elija los muros que desea cambiar y seleccione la polilínea a la que desea proyectar la línea de cubierta.

Nota: La polilínea no tiene que estar en el mismo plano que los muros seleccionados, pero debe ser paralela a ellos para obtener los mejores resultados.

- 4. Escriba g (Generar polilínea) para generar una polilínea y seleccione los muros a partir de los que desea crear la polilínea.
- 5. Escriba a (Proyección autom.) para proyectar la línea de cubierta de muro otro objeto, seleccione los muros y elija el objeto al que desea proyectar.
- 6. Escriba r (Restablecer) para suprimir los cambios realizados al muro. Nota: Proyección automática es útil para proyectar muros a cubiertas.
- 7. Pulse INTRO para completar el comando.

# CAMBIO DE LA LÍNEA DE SUELO DE UN MURO

Puede cambiar la altura de la línea de suelo de un muro existente. También puede crear una polilínea que represente la línea de suelo actual de los muros seleccionados.

### Para cambiar la línea de suelo:

- 1. En el menú Diseño, elija Herramientas para muros Línea de suelo o, en la barra de herramientas de Herramientas para muros, pulse .
- 2. Escriba d (Desfase), seleccione los muros que desea cambiar y escriba un valor para desfasar la línea de suelo desde la altura actual del muro.
- 3. Escriba p (Proyectar) para proyectar la línea de suelo a una polilínea seleccionada, elija los muros que desea cambiar y seleccione la polilínea a la que desea proyectar la línea de suelo.

Nota: La polilínea no tiene que estar en el mismo plano que los muros seleccionados, pero debe ser paralela a ellos para obtener los mejores resultados.

- 4. Escriba g (Generar polilínea) para generar una polilínea a lo largo de la línea de cubierta actual del muro y seleccione los muros a partir de los que desea crear la polilínea.
- 5. Escriba a (Proyección autom.) para proyectar la línea de suelo de muro otro objeto, seleccione los muros y elija el objeto al que desea proyectar.
- 6. Escriba r (Restablecer) para eliminar cualquier cambio de línea de suelo realizados al muro.

7. Pulse INTRO para completar el comando.

## ADICIÓN DE UNA CONDICIÓN DE INTERFERENCIA

Puede colocar objetos AEC, como elementos de masa, en los muros para crear huecos o aberturas en el muro. Antes de utilizar este procedimiento, es necesario colocar un objeto AEC existente en la ubicación correcta en el muro. Un ejemplo es una estructura de retícula de pilar cuyos pilares estén conectados por medio de muros.

### Para agregar condiciones de interferencia a los muros:

- 1. En el menú Diseño, seleccione Herramientas para muros > Condición de interferencia.  $o$ , en la barra de herramientas de Herramientas para muros, pulse  $\overline{\overline{cr}}$
- 2. Escriba a (Agregar) para agregar una condición de interferencia.
- 3. Seleccione los muros que desea que se vean afectados por la condición de interferencia y pulse INTRO.
- 4. Seleccione un objeto AEC existente con intersección en el muro como condición de interferencia y pulse INTRO.
- 5. Puede escribir a (Aditivo), s (Sustractivo) o i (Ignorar).
- 6. Pulse INTRO para completar el comando.

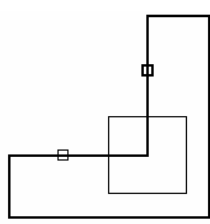

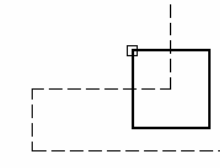

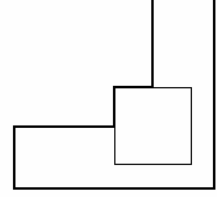

designe segmentos de muro

designe la entidad AEC que desee añadir

añada efecto envolvente

Adición de una condición de interferencia de muro

# SUPRESIÓN DE UNA CONDICIÓN DE INTERFERENCIA

Puede eliminar objetos AEC, como elementos de masa, de los muros a los que han sido agregados.

### Para eliminar condiciones de interferencia de muros:

- 1. En el menú Diseño, seleccione Herramientas para muros > Condición de interferencia.  $o$ , en la barra de herramientas de Herramientas para muros, pulse  $\overline{1}$
- 2. Escriba s (Suprimir) para suprimir una condición de interferencia y pulse INTRO.
- 3. Seleccione los muros de los que va a suprimir la condición de interferencia y pulse INTRO.
- 4. Seleccione el objeto AEC que se ha agregado al muro como condición de interferencia.
- 5. Pulse INTRO para completar el comando.

## BARRIDO DE UN PERFIL

Puede definir un perfil y utilizar su forma como forma de un componente de muro. El punto de inserción del perfil se utiliza como la esquina inferior izquierda del componente del muro El perfil no se escala cuando se barre sobre el muro. El perfil no se ajusta cuando está barrido en el muro.

### Para barrer un perfil a lo largo de un componente de muro:

- 1. Defina el perfil AEC que quiere utilizar.
- 2. En el menú Diseño, elija Herramientas para muros > Barrer perfil o, en la barra de

herramientas de Herramientas para muros, pulse

- 3. Seleccione los muros que desea barrer y pulse INTRO.
- 4. Seleccione el perfil en el cuadro de diálogo Definiciones de perfiles y pulse Aceptar.
- 5. Escriba el número de índice del componente al que le va a agregar el objeto y pulse INTRO.

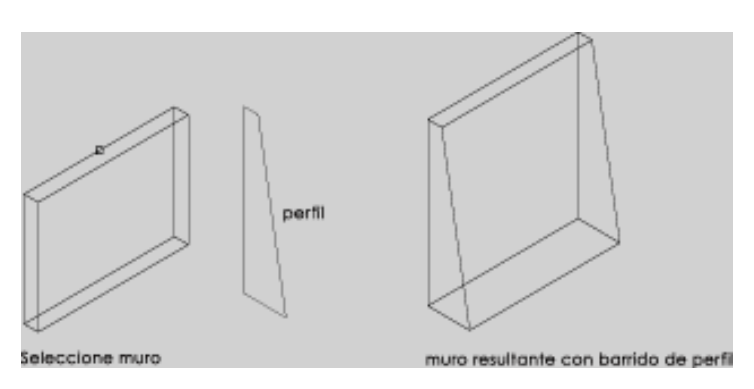

Asignación de un perfil de barrido a un muro

## CAMBIO DE LOS ÁNGULOS DE BISEL DEL PERFIL DE BARRIDO

Puede cambiar los ángulos en el punto de encuentro de dos muros que tienen perfiles AEC enlazados.

Nota: Si bisela el final de los muros, no se dibujan acabados.

### Para cambiar el ángulo de bisel del perfil de barrido:

1. En el menú Diseño, elija Herramientas para muros > Barrer ángulos de bisel del perfil

o, en la barra de herramientas de Herramientas para muros, pulse  $\mathbb{C}$ 

- 2. Seleccione el primer muro.
- 3. Seleccione el segundo.

## ADICIÓN DE UN OBJETO A UN MURO

Puede agregar un elemento de masa o un objeto AEC con masa a un muro o a uno de sus componentes.

### Para agregar un objeto a un muro:

1. Agregue un objeto en la ubicación que desee del muro.

2. En el menú Diseño, elija Herramientas para muros i Modificador de cuerpo o, en la

barra de herramientas de Herramientas para muros, pulse  $\omega$ 

- 3. Seleccione el muro.
- 4. Seleccione el objeto que desea agregarle al muro.
- 5. Escriba el número de índice del componente al que le va a agregar el objeto y pulse INTRO.
- 6. Escriba a (Aditivo) para agregar el modificador de cuerpo al muro y pulse INTRO.
- 7. Escriba una descripción para el modificador de cuerpo y pulse INTRO.
- 8. Escriba s (Sí) para borrar las figuras geométricas seleccionadas o n (No) para mantenerlas en el dibujo y pulse INTRO.

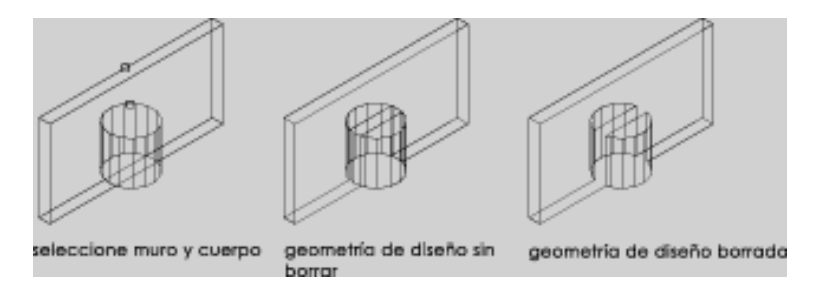

Adición de un modificador de cuerpo a un muro

## SUSTRACCIÓN DE UN OBJETO DE UN MURO

Puede sustraer la forma de un elemento de masa o un objeto con masa de un muro o de uno de sus componentes.

### Para sustraer una forma de un muro:

- 1. Agregue un objeto en la ubicación que quiera sustraer del muro.
- 2. En el menú Diseño, elija Herramientas para muros Modificador de cuerpo o, en la

barra de herramientas de Herramientas para muros, pulse  $\overline{\mathbf{w}}$ 

- 3. Seleccione el muro.
- 4. Seleccione el objeto que desea agregarle al muro.
- 5. Escriba el número de índice del componente al que le va a sustraer el objeto.
- 6. Escriba s (Sustractivo) para agregar el modificador de cuerpo al muro.
- 7. Escriba una descripción para el modificador de cuerpo.
- 8. Escriba s (Sí) para borrar las figuras geométricas seleccionadas o n (No) para mantenerlas en el dibujo.

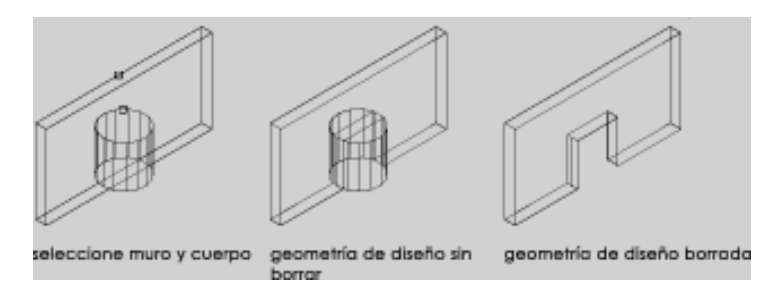

Sustracción de un modificador de cuerpo de un muro

# SUSTITUCIÓN DE UN MURO POR UN OBJETO

Puede reemplazar un muro entero o uno de sus componentes por un elemento de masa o un objeto AEC con masa.

### Para sustraer una forma de un muro:

- 1. Agregue un objeto en la ubicación que desee reemplazar del muro.
- 2. En el menú Diseño, elija Herramientas para muros Modificador de cuerpo o, en la

barra de herramientas de Herramientas para muros, pulse  $\overline{\mathbf{w}}$ 

- 3. Seleccione el muro.
- 4. Seleccione el objeto que desea que reemplace al muro.
- 5. Escriba el número de índice del componente que va a reemplazar en el muro y pulse INTRO.
- 6. Escriba r (Reemplazar) para reemplazar el muro por el modificador de cuerpo y pulse INTRO.
- 7. Escriba una descripción para el modificador de cuerpo y pulse INTRO.
- 8. Escriba s (Sí) para borrar las figuras geométricas seleccionadas o n (No) para mantenerlas en el dibujo y pulse INTRO.

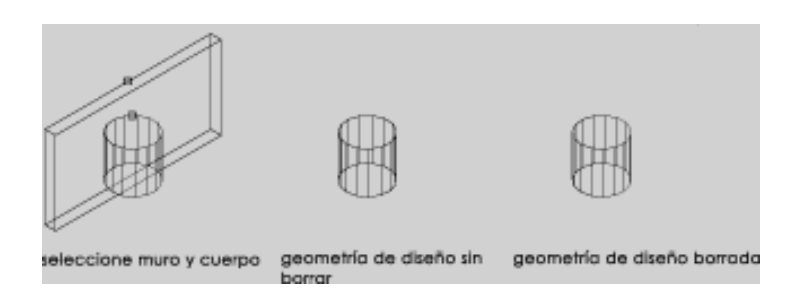

Sustitución de un muro por un modificador de cuerpo

# UNIÓN DE MUROS

Puede combinar las líneas base de dos muros. El comando también transfiere todos los subobjetos y objetos anclados de un muro a otro.

Entre los subobjetos se encuentran la línea de cubierta, los anclajes de línea de suelo, los modificadores de muros, las modificaciones de estilo de muro y las condiciones de interferencia. Entre los objetos anclados se encuentran las puertas, las ventanas y los huecos que estén anclados a los muros.

Los requisitos para unir muros son los siguientes:

• Geometría de curva base

Los muros lineales deben tener líneas base colineales y tocarse en un punto final. Los muros con arcos deben tener el centro y el radio iguales y tocarse en un extremo.

• Los muros deben ser del mismo estilo y anchura y formar parte del mismo grupo de unión.

### Para unir dos muros:

- 1. En el menú Diseño, elija Herramientas para muros Unir muros o, en la barra de herramientas de Herramientas para muros, pulse  $\equiv$
- 2. Seleccione el primer muro que desee unir.
- 3. Seleccione el segundo muro que desee unir.

## INVERSIÓN DE INICIO/FIN DE MURO

Se dibujan los muros desde el primer punto especificado hasta el último. Algunos comandos y propiedades resultan afectados por ese orden. Por ejemplo, puede agregar modificadores de muros al lado izquierdo o derecho de un muro. Los lados de izquierda a derecha van, respectivamente, de oeste a este si el muro se dibujó de sur a norte, independientemente de cómo aparezca el muro en la vista actual.

Si necesita aplicar comandos en el orden contrario, puede cambiar la dirección en la que se dibujan los muros. Este comando afecta a cada segmento de muro seleccionado.

### Para cambiar el punto inicial de un muro:

1. En el menú Diseño, elija Herramientas para muros > Invertir inicio/fin del muro o, en la

 $\frac{1}{2}$  barra de herramientas de Herramientas para muros, pulse  $\equiv$ 

- 2. Seleccione los muros que desea cambiar.
- 3. Pulse INTRO para cambiar la dirección en que se dibujan los muros y finalizar el comando.

## ANCLAJE DE UN OBJETO A UN MURO

Puede enlazar objetos a los muros. Un objeto enlazado está restringido por el muro. Puede moverlo por el muro, pero no se podrá extraer del muro hasta que se desenlace de él. Los objetos anclados a los muros siguen segmentos de muros conectados.

El centro de la cara inferior del objeto está anclado al punto de inserción de la cara inferior del muro que se encuentra a medio camino de la anchura del muro.

### Para enlazar un objeto a un muro:

1. En el menú Diseño, elija Herramientas para muros Anclar al muro o, en la barra de

herramientas de Herramientas para muros, pulse

- 2. Escriba **e** (Enlazar) para enlazar un objeto al muro y pulse INTRO.
- 3. Seleccione el objeto que desea enlazar al muro.
- 4. Seleccione el muro al que desea enlazar el objeto.

El objeto se coloca en el muro y se ancla a esa ubicación del muro.

### DESENLACE DE OBJETOS DE UN MURO

Puede desenlazar un objeto que se haya anclado a un muro.

### Para desenlazar un objeto de un muro:

5. En el menú Diseño, elija Herramientas para muros Anclar a muro o, en la barra de

herramientas de Herramientas para muros, pulse  $\frac{1}{1-\frac{1}{2}}$ 

- 6. Escriba l (Liberar objeto) para desenlazar un objeto del muro y pulse INTRO.
- 7. Seleccione el objeto que desee desenlazar y pulse INTRO.

El objeto ya no está limitado por el muro y se puede extraer del mismo.

## DEFINICIÓN DEL EXTREMO ANCLADO DE UN OBJETO

Puede establecer a qué extremo del muro se deben anclar los objetos.

Tras seleccionar el extremo del muro en el que se va a anclar el objeto, todos los anclajes se cambian al extremo del muro seleccionado, sin mover los objetos anclados.

### Para definir el punto final de un objeto anclado a un muro:

- 1. Seleccione uno o varios objetos anclados para el mismo segmento de muro.
- 2. Pulse con el botón derecho y seleccione Anclaje de muro Definir extremo anclado en el menú contextual.

3. Especifique un punto cercano al extremo del muro para designar el extremo para el anclaje de los objetos seleccionados.

El objeto ya está anclado al extremo del muro seleccionado, sin que se hayan movido los objetos anclados.

## ACOTACIÓN DE UN SOLO MURO

Puede agregar cotas a un solo muro.

### Para acotar un muro:

- 1. En el menú Diseño, elija Herramientas para muros Cota de muros o, en la barra de herramientas de Herramientas para muros, pulse  $\equiv$
- 2. Seleccione el muro que desee acotar y pulse INTRO.
- 3. Especifique una ubicación para la línea de cota.
- 4. Especifique un segundo punto para establecer el ángulo de la línea de cota o escriba p (Paralela) para establecerla paralela al muro.

Nota: En el caso de puertas y ventanas o de muros con huecos, la cota se mide bien desde el centro del hueco o desde el marco externo del hueco. Lo último es más adecuado para obtener una cota válida para un muro con puertas o ventanas. Para establecer este parámetro, cambie las opciones de parámetros para la acotación necesaria en el cuadro de diálogo Opciones. Para obtener más información, véase Opciones AEC.

## ACOTACIÓN DE VARIOS MUROS

Puede crear cotas para varios muros.

### Para acotar varios muros:

herramientas de Herramientas para muros, pulse .

- 2. Seleccione los muros que desee acotar y pulse INTRO.
- 3. Especifique una ubicación para la línea de cota.
- 4. Especifique un segundo punto para establecer el ángulo de la línea de cota o escriba p para establecerla paralela al muro.

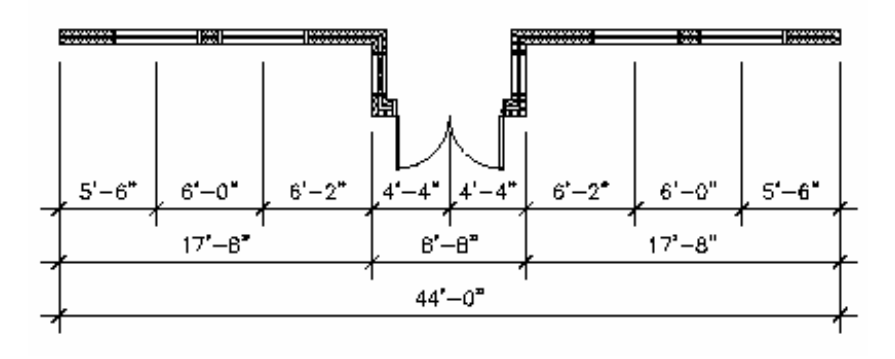

### Acotación en el centro de huecos de muros

Nota: En el caso de muros con huecos o con puertas y ventanas, la cota se mide bien desde el centro del hueco o desde el marco externo del hueco. Lo último es más adecuado para un muro con puertas o ventanas. Para establecer este parámetro, cambie las opciones de parámetros para la acotación necesaria en el cuadro de diálogo Opciones. Para obtener más información, véase Opciones AEC.

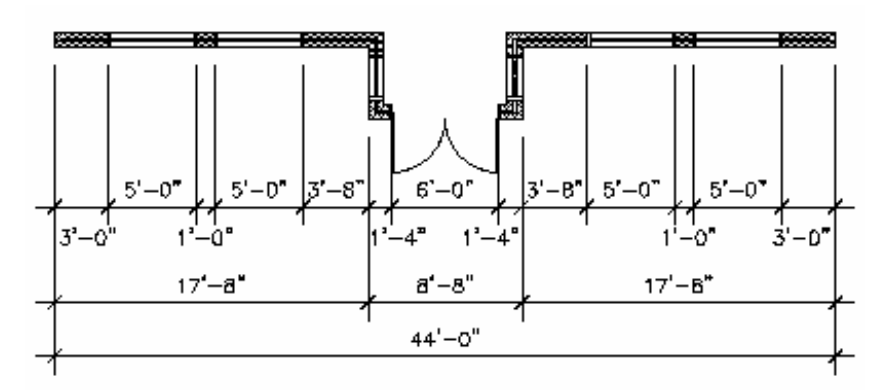

### Acotación en el borde de huecos de muros